# **CertiDigital @**

Ó

A

# ONTT Data

顺

# **Issuer**

Manual de usuario

Manual de usuario

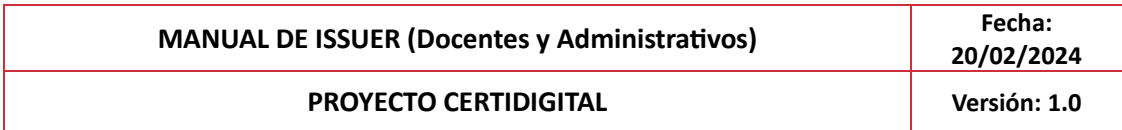

# Índice

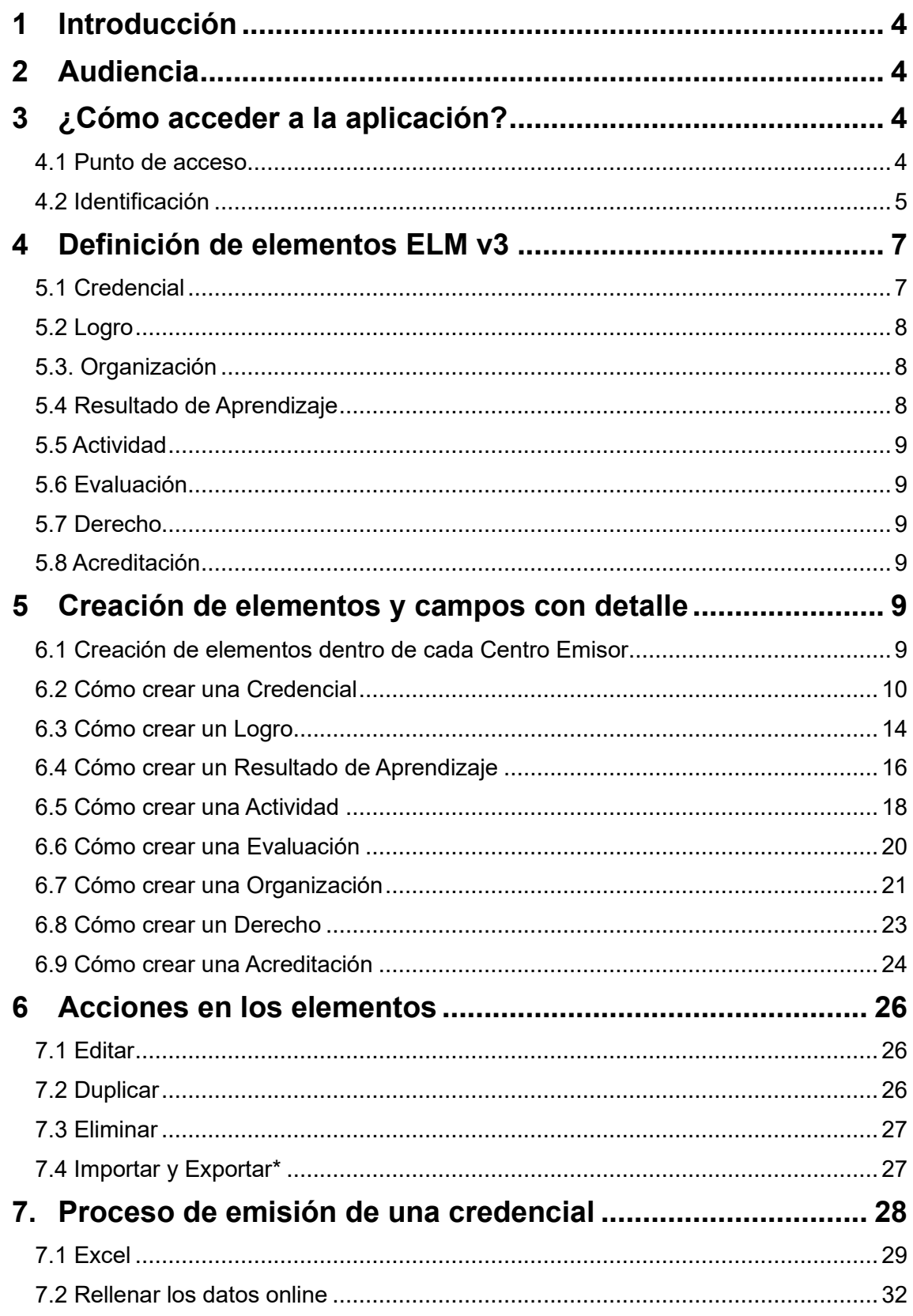

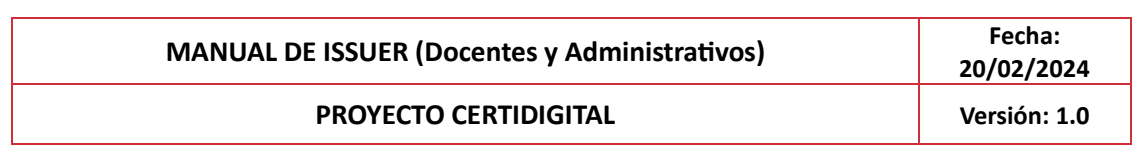

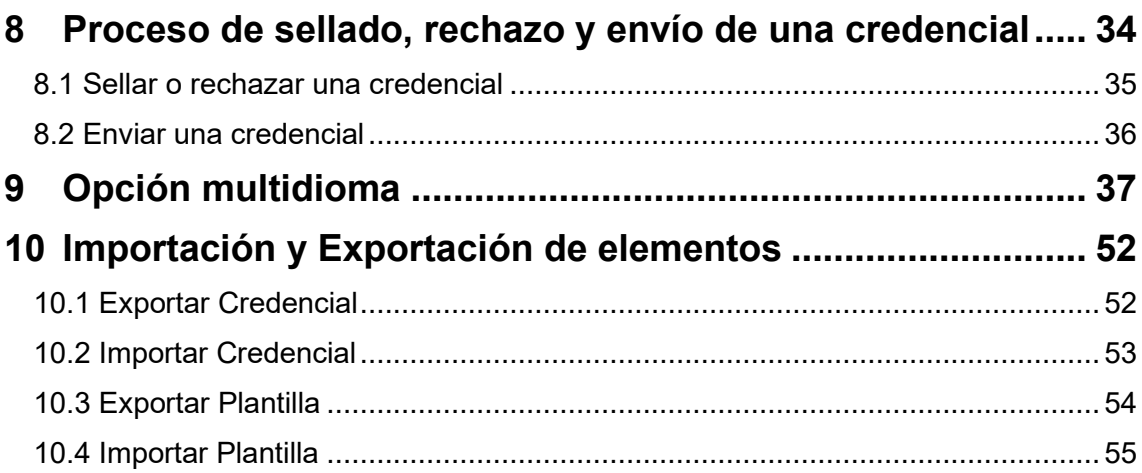

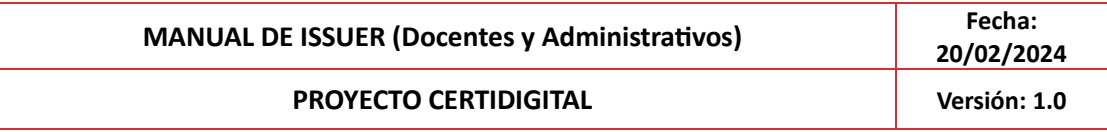

# **Registro de Cambios**

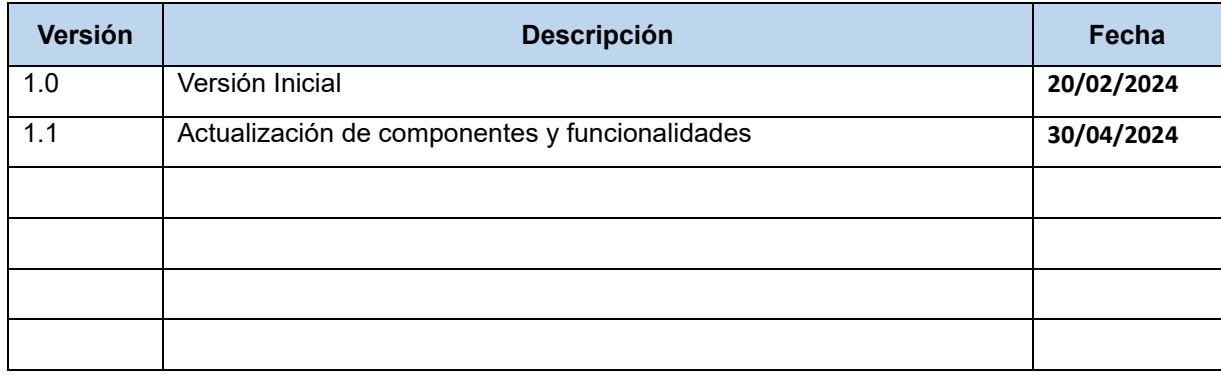

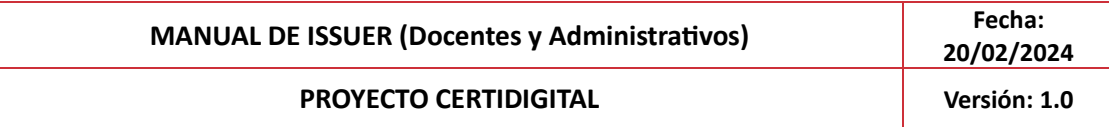

# <span id="page-4-0"></span>**1 Introducción**

A medida que las instituciones educativas avanzan hacia un futuro digitalizado, la emisión de credenciales se constituye como un componente esencial para garantizar la autenticidad y la seguridad de la información académica. Este documento abordará de manera exhaustiva los fundamentos relacionados con el Issuer, desde la generación de credenciales hasta la comprensión de cada elemento que compone dicha identificación digital y cómo emitirlas.

Además, nos sumergiremos en la mecánica interna del Issuer, destacando cómo los profesionales de la educación pueden generar credenciales de manera efectiva y entender la funcionalidad de cada elemento integrado en estos documentos digitales.

A lo largo de este manual, se proporcionarán instrucciones detalladas sobre la generación de credenciales multidioma, respondiendo a la diversidad lingüística presente en el ámbito educativo global. Este recurso busca empoderar a los docentes y administrativos, dotándolos de las habilidades necesarias para enfrentar los desafíos contemporáneos en la emisión y gestión de credenciales en un entorno digital educativo dinámico. Además, se explicará todo el proceso de emisión y sellado de una credencial.

En resumen, este manual tiene como objetivo equipar a los profesionales de la educación con los conocimientos esenciales para desempeñar un papel efectivo en el proceso de emisión de credenciales en el contexto de los Entornos Educativos Digitales, impulsando la eficiencia y la seguridad en la gestión de la información académica.

# <span id="page-4-1"></span>**2 Audiencia**

Este documento está dirigido a aquellos actores que deseen explorar el diseño funcional relacionado con la identificación en la nueva era virtual, específicamente a los docentes y administrativos. El objetivo que busca es dominar el proceso de emisión de credenciales en los Entornos Educativos Digitales, promoviendo la eficiencia, la seguridad y el éxito continuo en la administración de la información académica en el contexto digital.

# <span id="page-4-2"></span>**3 ¿Cómo acceder a la aplicación?**

#### <span id="page-4-3"></span>**4.1 Punto de acceso**

Para poder acceder a la página de CertiDigital, el punto de acceso se establecerá en la siguiente URL: [CERTIDIGITAL \(um.es\)](https://certidigital-k8s.atica.um.es/certi-admin-front/#/mainPage)

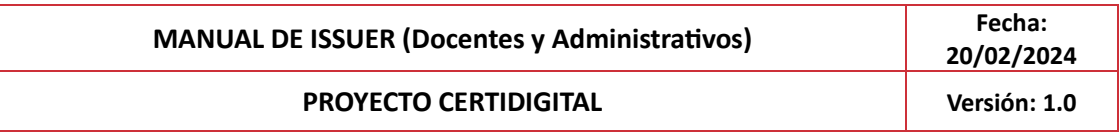

## <span id="page-5-0"></span>**4.2 Identificación**

Poner los dos tipos de acceso. Para acceder deberemos seleccionar "Credenciales para emisores", después deberemos introducir nuestro usuario y contraseña correctamente en esta pantalla:

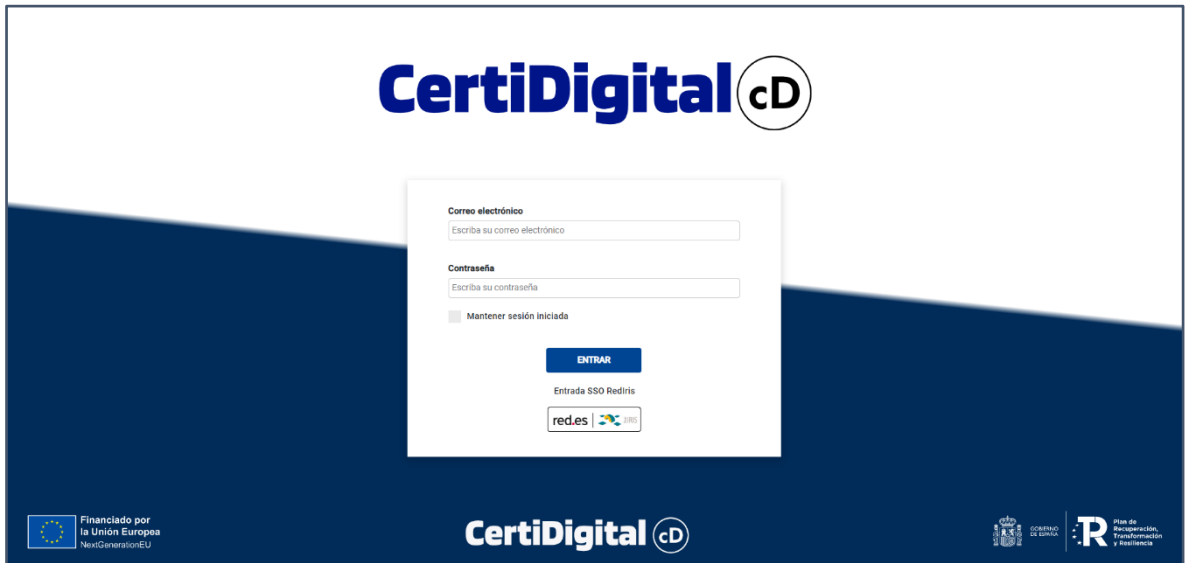

Una vez el usuario ha accedido al enlace habilitado, el sistema mostrará las opciones de acceso con las que podrá entrar. Para acceder al Issuer deberemos seleccionar "Credenciales para emisores", el punto 2: "Emisor y Diseñador"

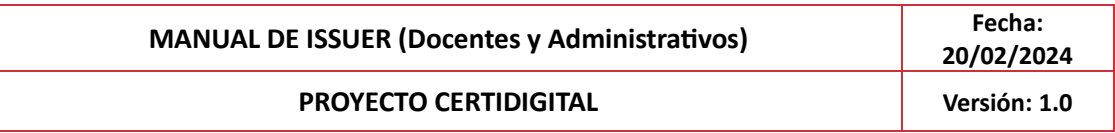

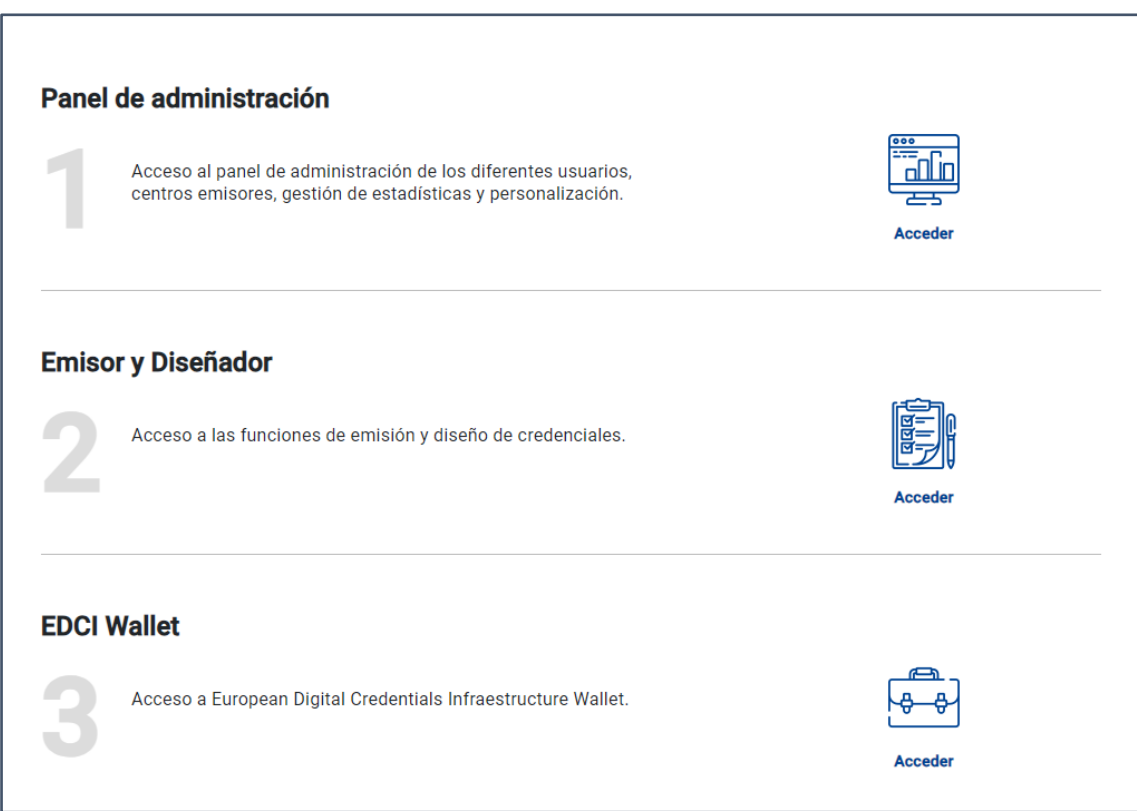

A continuación, seleccionamos "Online Credential Builder":

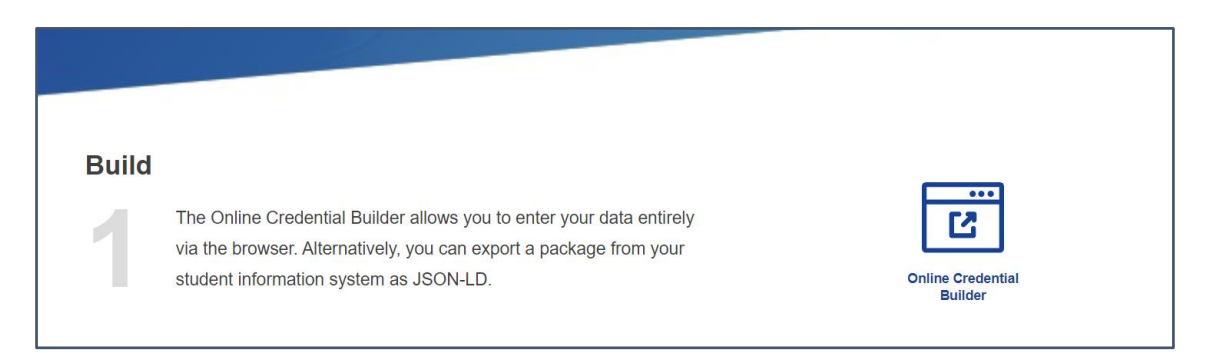

Nos llevará a la página correspondiente para poder realizar credenciales y elementos que es la siguiente:

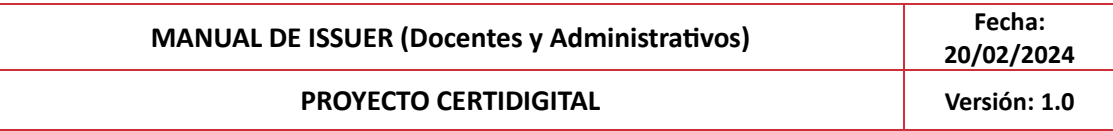

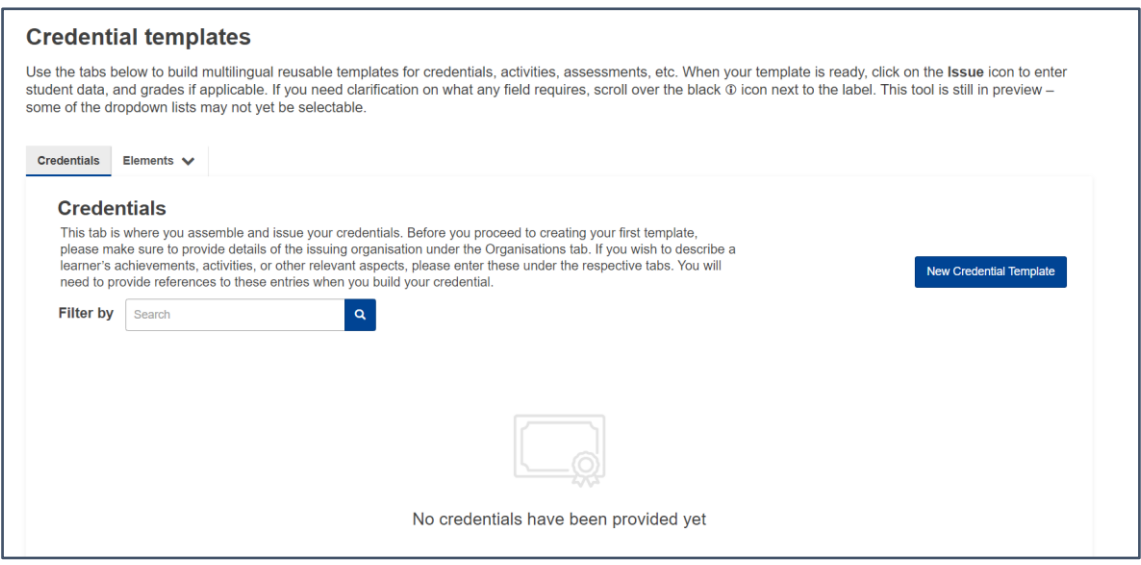

# <span id="page-7-0"></span>**4 Definición de elementos ELM v3**

#### <span id="page-7-1"></span>**5.1 Credencial**

El enfoque principal de CertiDigital gira en torno a las credenciales, que sirven como contenedores que albergan toda la información relacionada con una certificación, la cual puede ser expedida, sellada y enviada a sus destinatarios.

Cualquiera de los roles establecidos en CertiDigital, como el Administrador, Emisor y Diseñador, tiene la capacidad de crear credenciales, así como emitirlas. Sin embargo, la tarea de sellar las credenciales está reservada exclusivamente para los roles de Administrador y Emisor.

Cada credencial está asociada a un Centro Emisor específico, lo que implica que solo los miembros de dicho Centro Emisor o usuarios con privilegios elevados, como un administrador, pueden acceder a su contenido.

Una credencial puede contener los siguientes elementos: logros, organizaciones, resultados de aprendizaje, actividades, evaluaciones y derechos

Los estados que puede presentar una credencial son los siguientes:

- **Creada**
- **Emitida (válida/no válida)**
- **Sellada**
- **Rechazada**

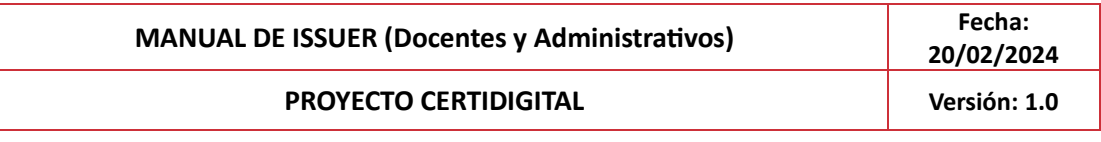

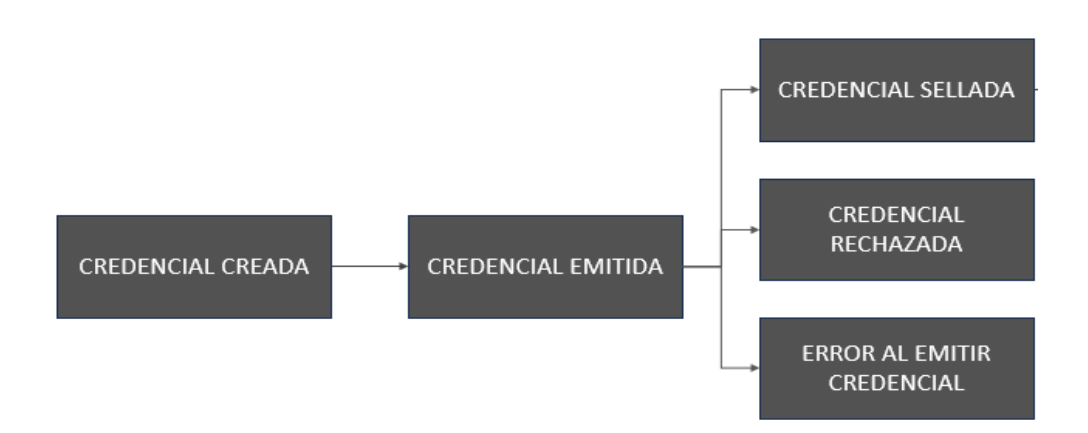

El estado de la credencial determina si esta puede ser alterada o permanece bloqueada. Cuando una credencial se encuentra en los estados "creada" o "emitida", es susceptible de modificación, tanto la propia credencial como los elementos a los que hace referencia. Esto es válido siempre que los elementos mencionados no estén ya vinculados a otra credencial que se halle en el estado "sellada".

En caso de que una credencial en estado "emitida" o alguno de los elementos referidos en ella sean modificados, es imperativo notificar al usuario acerca de las emisiones previas. Si se confirman dichos cambios, las credenciales emitidas pasarán a un estado de "no válidas", lo que impide su sellado, y se requerirá la emisión de nuevas credenciales.

# <span id="page-8-0"></span>**5.2 Logro**

Dentro del builder, los logros representan los componentes más elaborados, ya que pueden incluir tanto otros elementos de una credencial como otros logros. Este logro puede ser cualquier tipo de competencia, habilidad, certificación académica, experiencia laboral, premio o reconocimiento que el titular de la credencial ha obtenido y que se desea destacar.

Los logros proporcionan pruebas tangibles y verificables de las capacidades o méritos del individuo, lo que agrega valor y credibilidad a la credencial en sí.

#### <span id="page-8-1"></span>**5.3. Organización**

La organización se refiere a la entidad legal o persona jurídica debidamente registrada, que es responsable de emitir la credencial digital, llevar a cabo actividades de enseñanza o evaluaciones, reconocer los derechos de aquellos que poseen la credencial…

## <span id="page-8-2"></span>**5.4 Resultado de Aprendizaje**

Los resultados de aprendizaje de una certificación se refieren a los conocimientos, habilidades y competencias que los individuos han adquirido al completar con éxito el programa de certificación. Estos resultados demuestran su capacidad y preparación en un área específica. Al finalizar satisfactoriamente la certificación, los participantes habrán adquirido un sólido

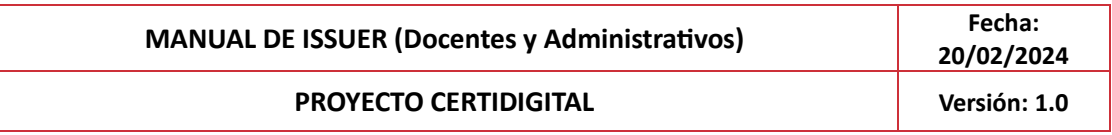

conocimiento en el tema, desarrollado habilidades prácticas relevantes y demostrado competencias específicas que les capacitan para aplicar sus conocimientos en situaciones reales. En resumen, estos resultados de aprendizaje son un testimonio del éxito y la preparación de los participantes en el campo de estudio de la certificación.

## <span id="page-9-0"></span>**5.5 Actividad**

Las actividades vinculadas con la certificación son aquellas que guían y facilitan la obtención de los conocimientos, habilidades y competencias necesarios. Estas actividades representan los pasos y prácticas concretas que llevan a los participantes a adquirir un entendimiento sólido en el tema, desarrollar habilidades prácticas relevantes y perfeccionar competencias específicas. En esencia, estas actividades son los vehículos a través de los cuales los individuos avanzan hacia la consecución de los objetivos de la certificación.

#### <span id="page-9-1"></span>**5.6 Evaluación**

Las evaluaciones en una certificación son instrumentos que miden el progreso y los logros de los estudiantes a lo largo de su proceso de formación.

#### <span id="page-9-2"></span>**5.7 Derecho**

Un derecho hace referencia a la capacidad, permiso o autorización que otorga una certificación a una persona para realizar ciertas actividades o funciones específicas dentro de un campo o área determinada. En otras palabras, es la validación o reconocimiento de que la persona certificada tiene la competencia o aptitud necesaria para desempeñar ciertas tareas o responsabilidades relacionadas con la certificación en cuestión.

## <span id="page-9-3"></span>**5.8 Acreditación**

Las plantillas de acreditación respaldarán la documentación detallada sobre el aseguramiento de la calidad y la concesión de licencias. Los registros de acreditación aquí creados pueden vincularse a organizaciones (creadas en la pestaña «Organizaciones») o a cualificaciones (creadas en la pestaña «Logros»)

# <span id="page-9-4"></span>**5 Creación de elementos y campos con detalle**

## <span id="page-9-5"></span>**6.1 Creación de elementos dentro de cada Centro Emisor**

En la parte superior izquierda de la pantalla, podrás ver el Centro Emisor en el cual vas a empezar a crear elementos, credenciales o emitirlas. En caso de que pertenezcas a más de un Centro Emisor, o accedas como Administrador, podrás seleccionar del desplegable, el Centro Emisor en el cual quieres realizar las acciones, tal y como se muestra en la imagen:

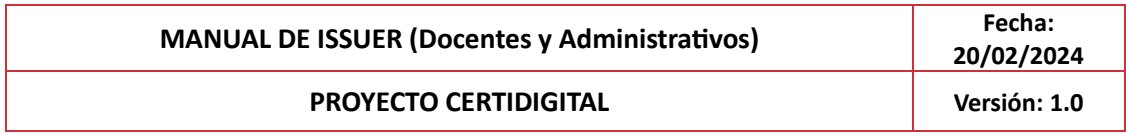

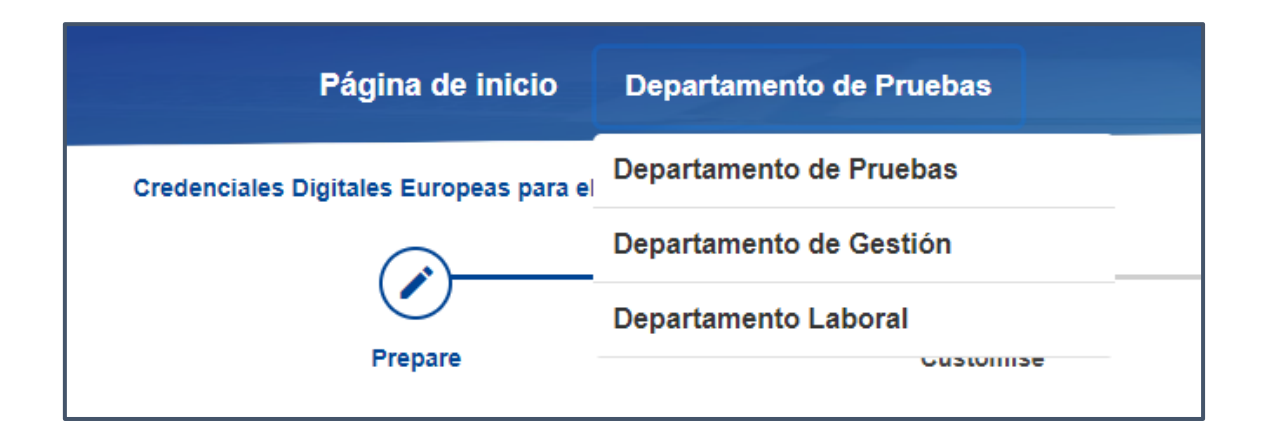

## <span id="page-10-0"></span>**6.2 Cómo crear una Credencial**

Para poder crear una credencial, accedemos pulsando sobre:

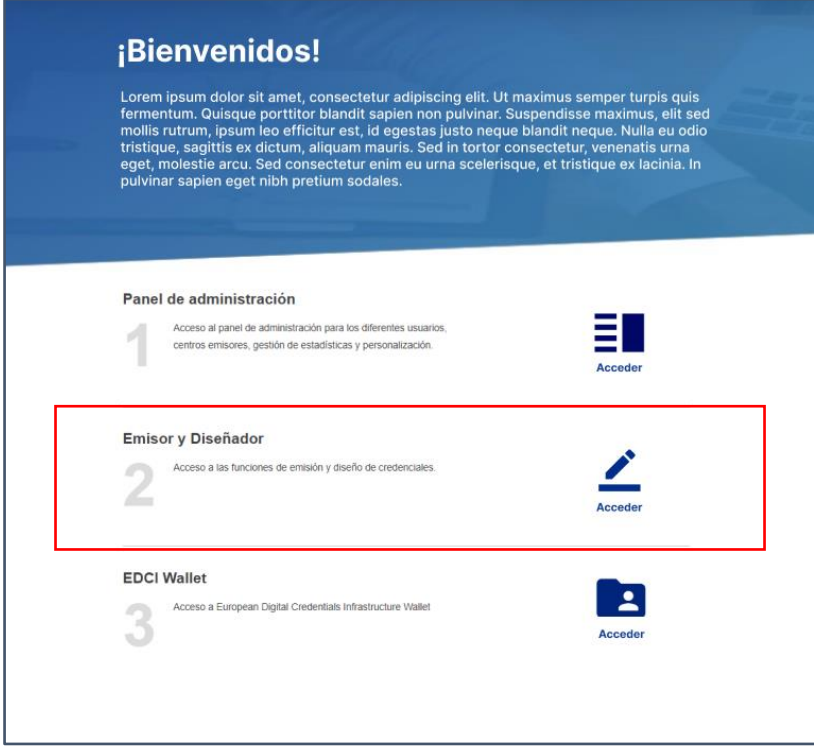

Tras ello, se accederá a esta pantalla:

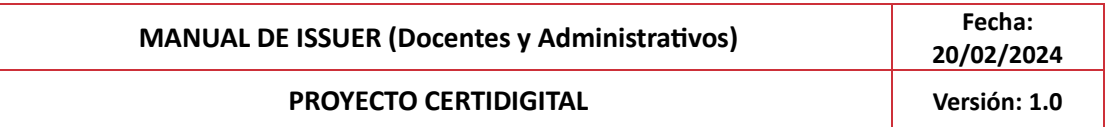

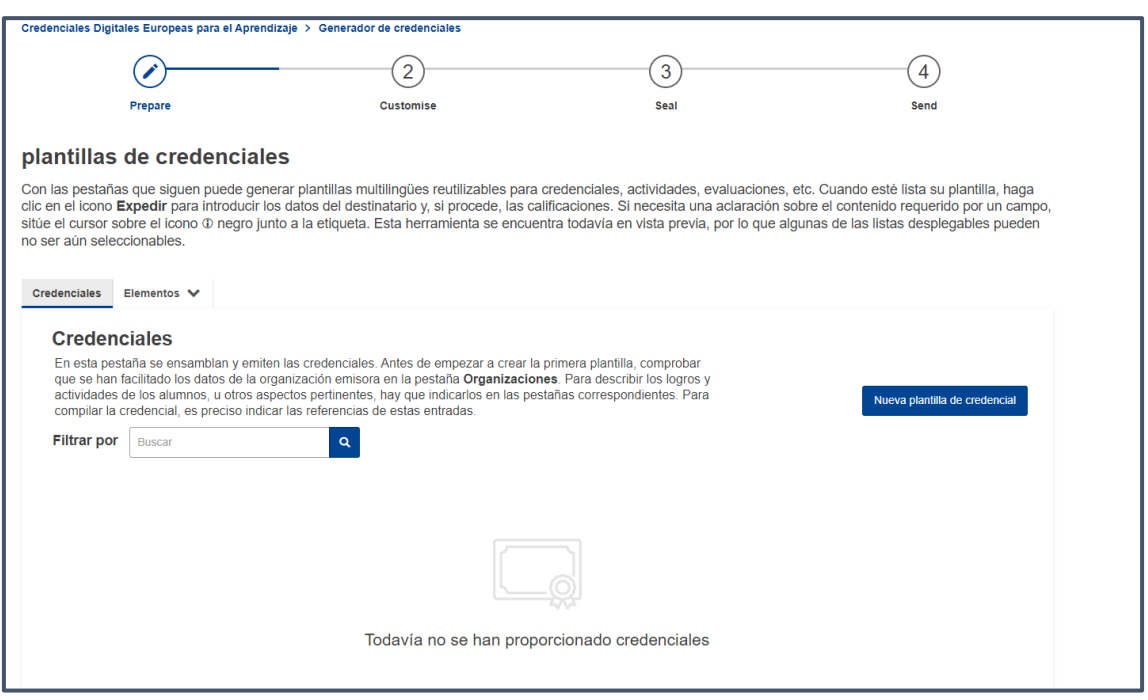

Deberás pulsar sobre "Nueva plantilla de credenciales" y accederás a la pantalla donde podrás introducir todos los datos correspondientes.

Dependiendo del rol que desempeñes podrás crear nuevos elementos directamente desde el formulario de creación de la credencial (admins y emisores) o solamente referenciar elementos previamente creados, como es el caso del rol del diseñador.

Al acceder a nueva plantilla de credenciales, accederás a la siguiente pantalla:

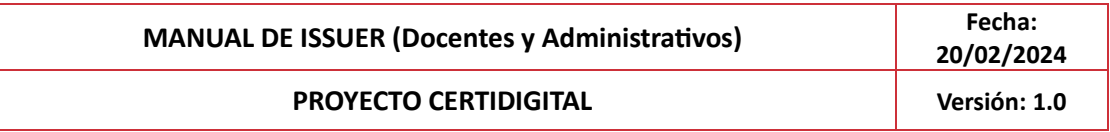

Credenciales Digitales Europeas para el Aprendizaje > Generador de credenciales

## Nueva plantilla de credencial

Please provide details about the learning credential using the data fields below. Sitúe el cursor sobre el icono (i) para ver los datos o la información esperados. <sup>o</sup> para ver los datos o la información esperados.

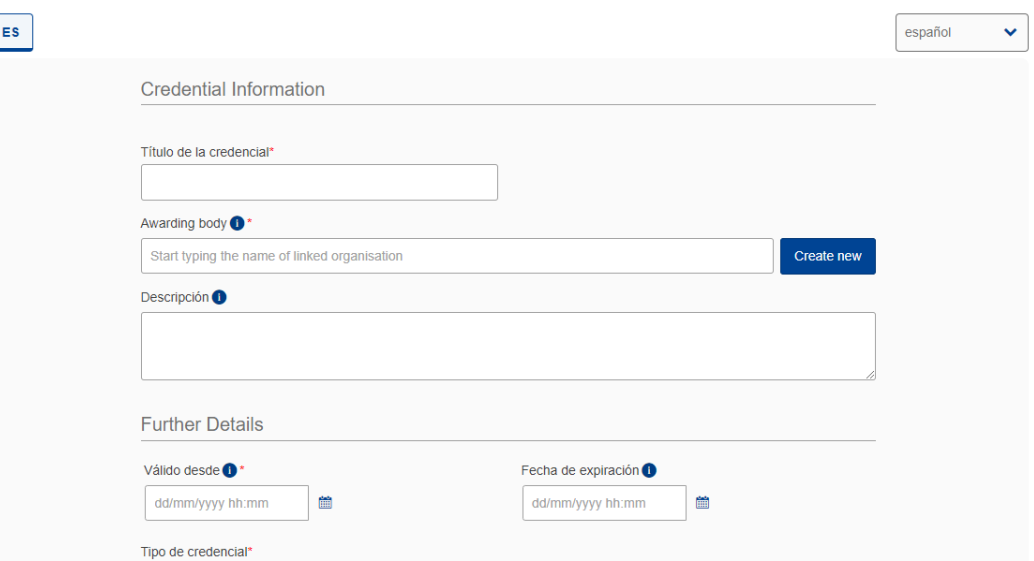

Los campos a cumplimentar serán:

- Título de la credencial: Campo de texto libre obligatorio.
- Descripción: Campo de texto libre opcional
- Válido a partir de: Campo obligatorio en el que el usuario ha de introducir una fecha a partir de la cual la credencial sea válida y con un formato DD/MM/YYYY
- Fecha de caducidad: Campo opcional en el que el usuario ha de introducir una fecha hasta la cual la credencial sea válida con un formato DD/MM/YYYY
- Tipo de credencial: Campo obligatorio en el que se deberá seleccionar una opción del desplegable.
- Elementos: será obligatorio introducir al menos un elemento ya sea logro, actividad, derecho o evaluación en la credencial. **Atención: no se podrá agregar un elemento creado en un idioma, dentro de una credencial creada en otro idioma. Deberán estar en el mismo para poder incluirse.** 
	- o **Logros**: los logros informados en este apartado, que pueden ser de 1 a N, quedan relacionados directamente con la entidad "Credencial". Se describe en detalle cada uno de los atributos en el apartado dedicado a la entidad "Logro". Un logro informado en este atributo deberá existir previamente definido como una entidad de tipo "Logro" válida.
	- o **Actividad**: las actividades informadas en este apartado, que pueden ser de 1 a N, quedan relacionadas directamente con la entidad "Credencial". Se describe en detalle cada uno de los atributos en el apartado dedicado a la entidad "Actividad". Una actividad informada en este atributo

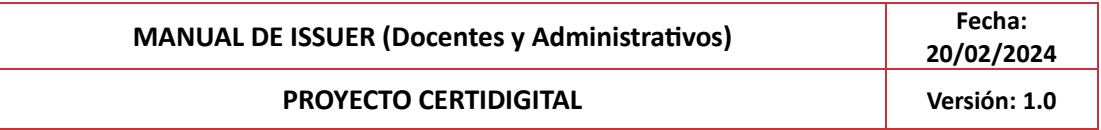

deberá existir previamente definida como una entidad de tipo "Actividad" válida.

- o **Derechos**: los derechos informados en este apartado, que pueden ser de 1 a N, quedan relacionados directamente con la entidad "Credencial". Se describe en detalle cada uno de los atributos en el apartado dedicado a la entidad "Derecho". Un derecho informado en este atributo deberá existir previamente definido como una entidad de tipo "Derecho" válido.
- o **Evaluaciones**: las evaluaciones informadas en este apartado, que pueden ser de 1 a N, quedan relacionadas directamente con la entidad "Credencial". Se describe en detalle cada uno de los atributos en el apartado dedicado a la entidad "Evaluación". Una evaluación informada en este atributo deberá existir previamente definida como una entidad de tipo "Evaluación" válida.
- Información HTML: Para activar la búsqueda deberá escribir los caracteres correspondientes a la plantilla HTML que se quiere insertar.
- Identificadores: código único asignado a la credencial para propósito de su identificación y seguimiento. Se podrán introducir 0 a N identificadores y pueden ser acompañados cada uno de ellos por una descripción
- Etiqueta o TAG: representa una etiqueta corta que ayude en adelante en las búsquedas a localizar la credencial. Esta etiqueta se añade automáticamente al final del nombre de la credencial en la pantalla de credenciales, pero no forma parte de la metadata que se añade a los ficheros JSON con las credenciales generadas

Para guardar está credencial deberá pulsar sobre el botón "Guardar" y aparecerá una ventana emergente en verde acreditando la correcta creación de ella.

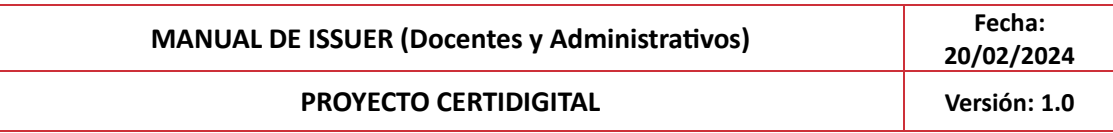

### <span id="page-14-0"></span>**6.3 Cómo crear un Logro**

Para crear un logro deberemos seleccionar Logro en esta pestaña:

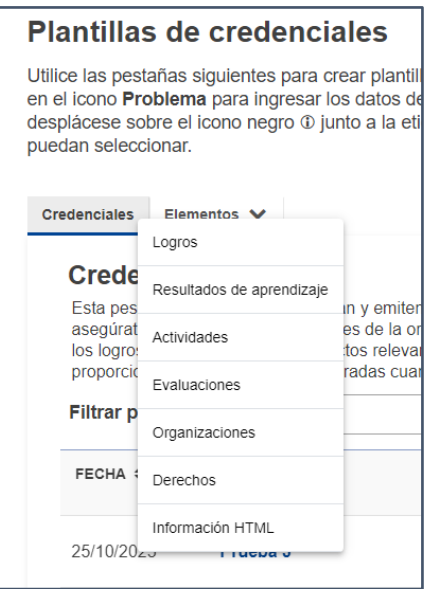

Una vez accedes a logros aparecerá esta pantalla y deberás darle a crear nuevo logro:

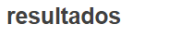

Un logro de aprendizaje describe la adquisición de uno o varios resultados de aprendizaje. Utilice las pestañas correspondientes para describir estos resultados, así como los logros, actividades o derechos relacionados con ellos. En el formulario de logros se pedirá que incluva las referencias de estos elementos.

Los campos a cumplimentar serán:

- **Título del logro:** Campo de texto libre obligatorio
- **Otorgado por:** En este campo obligatorio se deberá seleccionar la organización responsable de ese logro. Se podrá seleccionar una o varias organizaciones y también se podrá crear una nueva desde aquí
- **Fecha de Adjudicación:** Campo opcional donde se podrá introducir la fecha en la que se otorgó el logro
- **Descripción:** Campo de texto libre y opcional
- **Resultados de aprendizaje**: Campo opcional destinado a la captura y organización de los resultados de aprendizaje vinculados con los logros alcanzados. Este campo permite a los usuarios ingresar y registrar los logros educativos y formativos alcanzados en el proceso de certificación. Además, desde esta sección, se otorga la capacidad de crear nuevos resultados de aprendizaje.
- **Resumen de los resultados de aprendizaje**: Texto de campo libre y opcional
- **Área temática:** Campo múltiple de tipo desplegable con filtrado donde se podrá seleccionar el área o las áreas temáticas de acuerdo con el ISCED-F Classification (Clasificación Internacional Normalizada de la Educación)
- **Idioma**: Idioma o idiomas en los que se ha realizado el logro

Crear nuevo logro

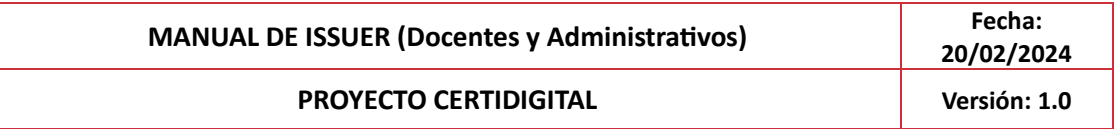

- **Modo de aprendizaje:** Campo múltiple de tipo desplegable donde se seleccionará la forma en que se imparte el contenido educativo de ese logro, ya sea presencial, en línea, basado en proyectos grupales, etc.
- **Tipo:** Campo de texto libre donde se podrá agregar uno o varios tipos de aprendizaje de ese logro
- **Volumen de aprendizaje:** Campo opcional donde se deberá seleccionar un número entero de horas estimadas que el alumno haya tenido que emplear para aprender ese logro. No se aceptan número decimales.
- **Duración máxima en meses**: Campo opcional donde se podrá introducir la máxima duración en meses que una persona debe emplear para superar ese logro. Únicamente podrán introducirse números positivos y enteros.
- **Sistema de créditos:** Campo opcional desplegable. En el campo de la derecha se deberá introducir el número de créditos correspondiente.
- **Grupo destinatario:** La audiencia objetivo del logro, como estudiantes, profesionales, etc.
- **Entorno de aprendizaje**: representa el tipo de configuración del aprendizaje. Puede tomar uno de estos valores: aprendizaje formal, aprendizaje no formal
- **Requisitos de ingreso o admisión:** campo de texto libre para describir los requisitos que se deben cumplir para acceder a esta oportunidad de aprendizaje. Este campo no se debe utilizar para describir el procedimiento de admisión.
- **Evaluado mediante:** evaluación/es utilizada/s para determinar el nivel del logro. Para poder seleccionar una evaluación, deberá existir previamente definida como entidad de tipo "Evaluación" válida.
- **Actividades relacionadas**: actividades que han contribuido a la adquisición de resultados de aprendizaje, los cuales conforman el logro. Para poder seleccionar una actividad, deberá existir previamente definida como entidad de tipo "Actividad" válida.
- **Derechos adquiridos:** derechos que se obtienen por haber alcanzado este logro. Para poder seleccionar un derecho, deberá existir previamente definido como entidad de tipo "Derecho" válido.
- **Sublogros:** unidades de entidad menor, que una vez combinadas, conforman este logro. Para poder seleccionar un sublogro, deberá existir previamente definido como entidad de tipo "Logro" válido.
- **Nivel del MEC:** en los casos en los que el logro sea la adjudicación de una cualificación, nivel de esta en relación al Marco Europeo de Cualificaciones (a elegir un valor de la lista).
- **MNC:** nivel en relación al marco nacional de cualificaciones de la entidad adjudicadora. En los casos en los que la oportunidad sea una cualificación, nivel de esta en relación con el marco nacional de cualificaciones de la institución que la concede (ej. "Spanish Qualifications Framework for Lifelong Learning").
- **Cualificación parcial:** a elegir entre si/ no.
- **Denominación (obligatorio):** para incluir un nombre alternativo para el logro.
- **Nivel:** nivel/es asociado/s de educación dentro de un marco semántico que describe una etapa o dificultad. Campo de texto libre.
- **Materia de educación**: hace referencia al tema o disciplina específicos en los que se centra la actividad o el programa educativo, como las matemáticas, la historia o el aprendizaje de idiomas. Campo de texto libre.

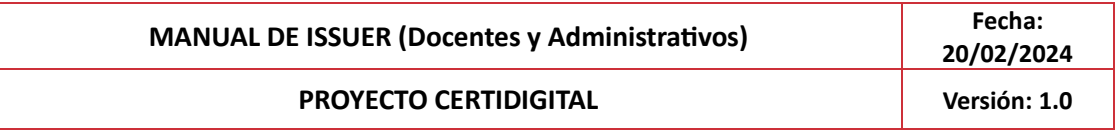

- **Sobre el sistema nacional:** información adicional o detalles del sistema educativo en la región o país concreto, de la escala de calificaciones o los organismos de acreditación.
- **Más información**: campo de texto libre (temarios, etc…)
- **Campos adicionales:** información adicional opcional sobre el logro que no esté recogida en los campos predefinidos. Están creados en forma clave/valor y se pueden crear tantos como sea preciso.
- **Página de inicio**: página web en la que se describe la especificación de aprendizaje.
- **Otros documentos**: otros documentos web en los que se describe la especificación de aprendizaje. Son 2 campos de entrada de datos: "Denominación" y "URL".
- **Tag:** representa una etiqueta corta que ayude en adelante en las búsquedas a localizar la entidad. Esta etiqueta se añade automáticamente al final del nombre de la entidad en la pantalla de búsqueda, pero no forma parte de la metadata que se añade a los ficheros JSON con las credenciales generadas.

#### <span id="page-16-0"></span>**6.4 Cómo crear un Resultado de Aprendizaje**

Para crear un resultado de aprendizaje deberemos seleccionar "Resultado de Aprendizaje" en esta pestaña:

#### **Plantillas de credenciales**

•

Utilice las pestañas siguientes para crear plantill en el icono Problema para ingresar los datos de desplácese sobre el icono negro 1 junto a la etipuedan seleccionar.

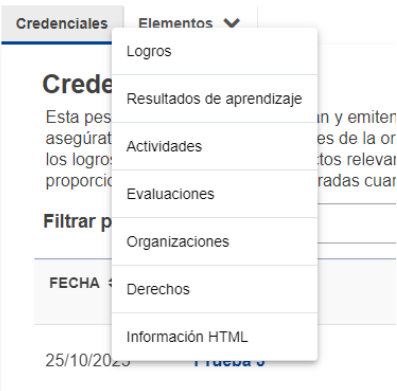

Una vez accedes a logros aparecerá esta pantalla y deberás darle a "Crear un nuevo resultado de aprendizaje":

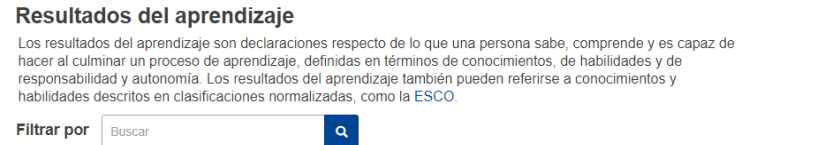

Los campos a cumplimentar serán:

Crear un nuevo resultado del aprendizajo

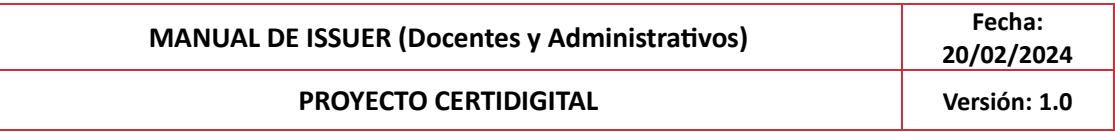

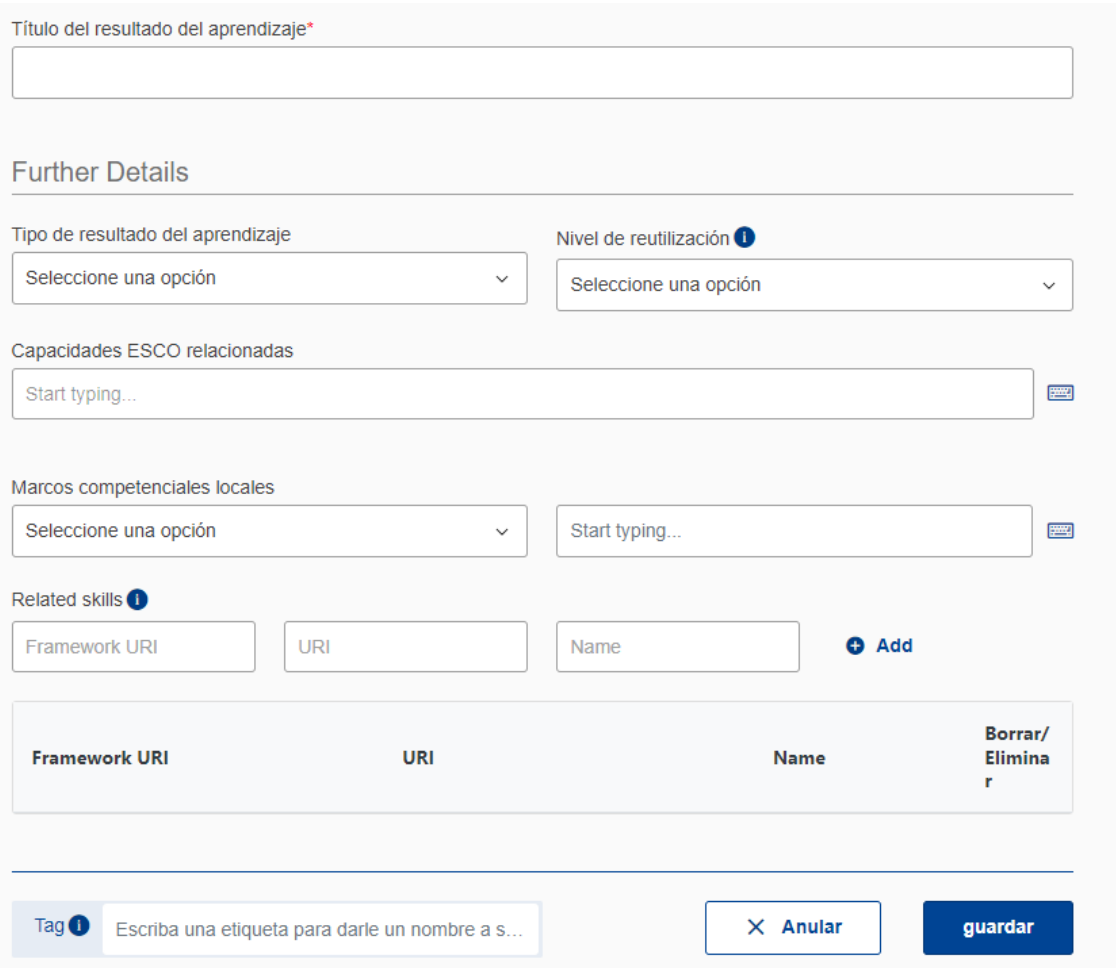

- **Título del resultado de aprendizaje** (obligatorio): nombre que identifica al resultado de aprendizaje.
- **Tipo**: a elegir de una lista entre los valores: capacidad / conocimiento.
- **Nivel de reutilización**: indica la medida en que el resultado de aprendizaje puede aplicarse en varios contextos sectoriales u ocupacionales. A elegir de la siguiente lista de valores: capacidades y competencias específicas del sector, capacidades y competencias específicas de la ocupación, capacidades y competencias transectoriales, capacidades y competencias trasversales.
- **Capacidades ESCO relacionadas**: el resultado de aprendizaje se puede mapear o relacionar con 0 o varias competencias ESCO, si procede.
- **Marcos competenciales locales**: aquí se encontrarán los marcos de competencia creados por las universidades a través de la herramienta de "Marcos de Competencia" de CertiAdmin.
- **Capacidades relacionadas (Related skills)**: otras capacidades o conocimientos de otros marcos de competencias diferentes a ESCO que el estudiante ha adquirido. Se indica la URL al marco, la URL a la capacidad y su nombre.

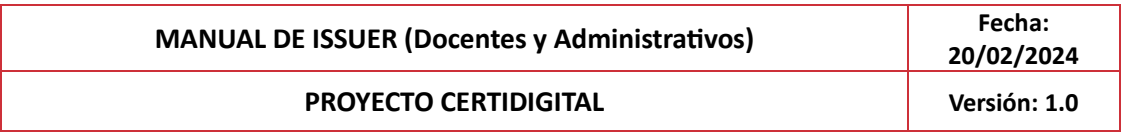

• **Etiqueta/ Tag**: representa una etiqueta corta que ayude en adelante en las búsquedas a localizar la entidad. Esta etiqueta se añade automáticamente al final del nombre de la entidad en la pantalla de búsqueda, pero no forma parte de la metadata que se añade a los ficheros JSON con las credenciales generadas

#### <span id="page-18-0"></span>**6.5 Cómo crear una Actividad**

Para crear una actividad deberemos seleccionar "Actividades" en esta pestaña:

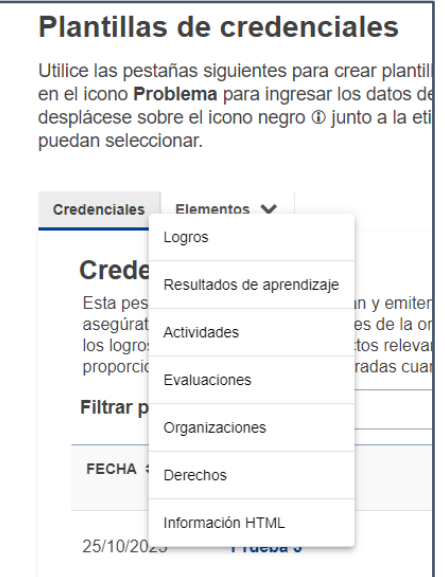

Una vez accedes a las actividades aparecerá esta pantalla y deberás darle a "Crear nueva Actividad":

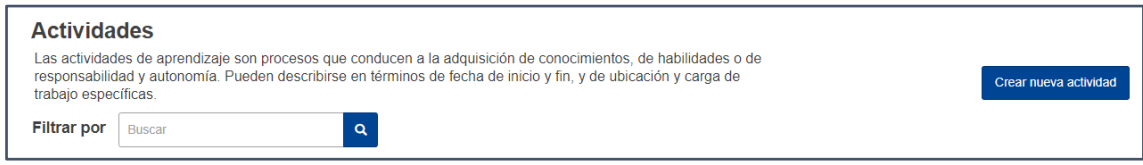

Los campos a cumplimentar serán:

- **Título de la actividad** (obligatorio): nombre que identifica la actividad.
- **Dirigida por:** organización, estructura integrante de esta (departamento, facultad) o entidad colaboradora que dirigió la actividad de aprendizaje. La organización informada en este atributo deberá existir previamente definida como una entidad de tipo "Organización" válida.
- **Concedida por** (obligatorio): organización que concedió la evaluación al individuo.
- **Descripción**: campo de texto libre para describir la actividad.
- **Fecha de inicio:** fecha en la que comenzó la actividad.
- **Fecha de finalización**: fecha en la que finalizó la actividad.

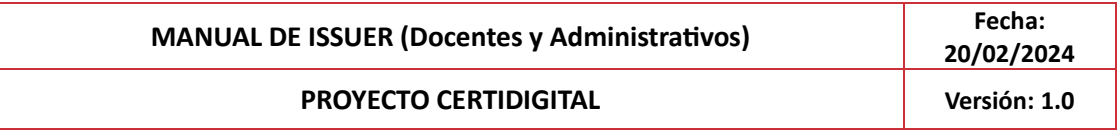

- **Volumen de aprendizaje**: número estimado de horas que el estudiante deberá dedicar a la actividad. Incluye las horas en clase, de trabajo en grupo, en prácticas y las horas de estudio individual. Sólo se aceptan números positivos enteros.
- **Carga de trabajo en horas:** número real de horas que el estudiante ha dedicado a la actividad. Incluye las horas en clase, de trabajo en grupo, en prácticas y las horas de estudio individual. Sólo se aceptan números positivos enteros.
- **Nivel de finalización en %:** refiere al nivel de completitud de la impartición de la actividad (medido en %). Sólo se aceptan números positivos enteros.
- **Tipo de actividad de aprendizaje:** a elegir de una lista de valores: aprendizaje profesional, estudio automotivado, experiencia laboral, investigación, laboratorio/simulación/tareas prácticas, prácticas en empresas, programa educativo, taller, seminario o conferencia, tareas de aprendizaje electrónico, tareas en el aula, voluntariado.
- **Modo de aprendizaje**: forma en que se desarrolla la actividad. A elegir de una lista: basado en el trabajo, basado en la investigación en laboratorio, basado en proyectos, mixto, en línea, presencial.
- **Idioma/s de enseñanza:** idioma/s principale/s de impartición de las clases, en los materiales del curso o en las lecturas. Se debería elegir el idioma mayoritariamente utilizado.
- **Localización de la actividad:** campo de múltiples ocurrencias para definir el lugar donde tiene lugar la actividad. Para cada una de las ocurrencias se puede incluir: descripción del lugar, dirección, ciudad, país.
- **Subactividades:** unidades de actividad de entidad menor que, una vez combinadas, conforman esta actividad. Para poder seleccionar una subactividad, deberá existir previamente definida como entidad de tipo "Actividad" válida.
- **Título** (obligatorio): nombre alternativo para la actividad. Mas información: campo de texto libre.
- **Campos adicionales**: información adicional opcional sobre la actividad que no esté recogida en los campos predefinidos. Están creados en forma clave/valor y se pueden crear tantos como sea preciso.
- **Horas de contacto:** número de horas de aprendizaje dedicadas en contacto con profesores u otro tipo de personal de plantilla.
- **Página de inicio:** página web en la que se describe la actividad.
- **Otros documentos**: otros documentos web en los que se describe la actividad. Son 2 campos de entrada de datos: "Denominación" y "URL".
- **Etiqueta/ Tag**: representa una etiqueta corta que ayude en adelante en las búsquedas a localizar la entidad. Esta etiqueta se añade automáticamente al final del nombre de la entidad en la pantalla de búsqueda, pero no forma parte de la metadata que se añade a los ficheros JSON con las credenciales generadas.

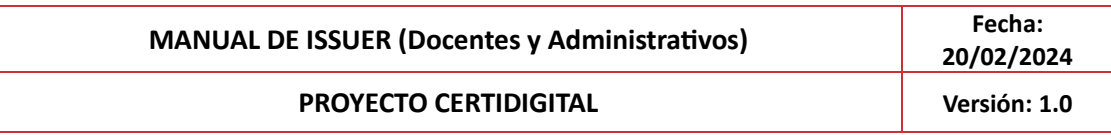

#### <span id="page-20-0"></span>**6.6 Cómo crear una Evaluación**

Para crear una evaluación deberemos seleccionar "Evaluaciones" en esta pestaña:

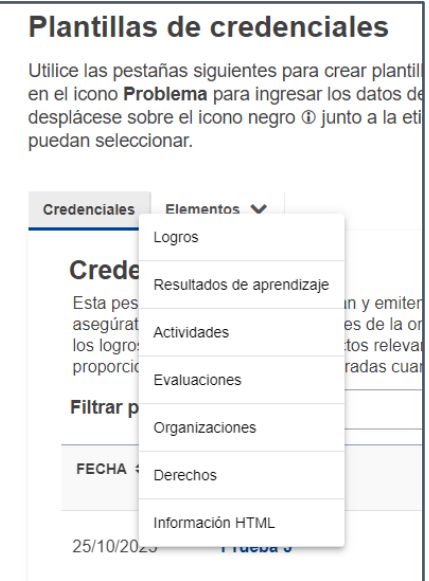

Una vez accedes a las evaluaciones aparecerá esta pantalla y deberás darle a "crear nueva Evaluación":

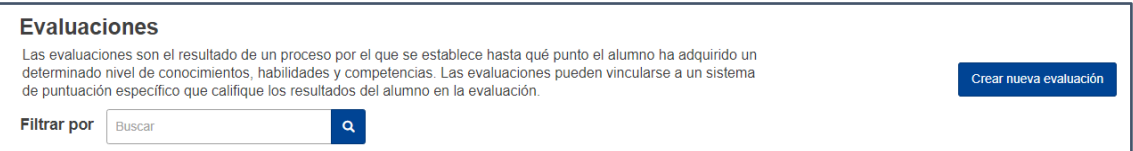

Los campos a cumplimentar serán:

- **Nombre de la evaluación** (obligatorio): nombre que identifica la evaluación.
- **Evaluada por**: organización que realizó la evaluación. La organización informada en este atributo deberá existir previamente definida como una entidad de tipo "Organización"válida.
- **Concedida por** (obligatorio): organización que otorgó la evaluación al estudiante. La organización informada en este atributo deberá existir previamente definida como una entidad de tipo "Organización" válida.
- **Descripción**: campo de texto libre para describir la evaluación.
- **Fecha de evaluación**: fecha de publicación de la nota.
- **Fiabilidad de la evaluación demostrada por:** método utilizado para asegurar la fiabilidad, si la evaluación estaba supervisada y/o se verificó la identidad del estudiante. A elegir de una lista de valores.
- **Tipo de evaluación.** campo de texto libre. Se puede introducir más de un tipo (p. ej. evaluación continua, parcial, global)

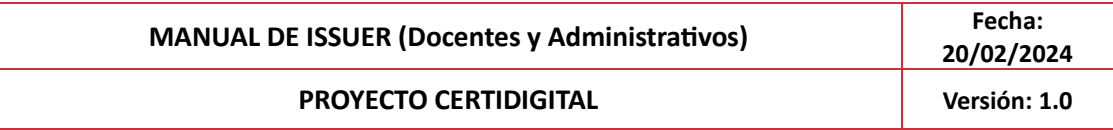

- **Modo de evaluación**: forma en que se evalúa el aprendizaje de un estudiante. A elegir (múltiple) de la siguiente lista: basado en el trabajo, basado en la investigación en laboratorio, basado en proyectos, mixto, en línea, presencial.
- **Subevaluaciones**: evaluaciones menores que combinadas conforma la evaluación. Las subevaluaciones informadas en este atributo deberán existir previamente definidas como una entidad de tipo "Evaluación" válida.
- **Denominación del sistema de calificación:** nombre del sistema empleado para otorgar la calificación.
- **Identificador del sistema de calificación:** código único asignado al sistema de calificación por la organización administradora.
- **Descripción**: campo de texto libre para describir el sistema de calificación.
- **Denominación**: se puede incluir un nombre alternativo para la evaluación.
- **Campos adicionales**: información adicional opcional sobre la evaluación que no esté recogida en los campos predefinidos. Están creados en forma clave/valor y se pueden crear tantos como sea preciso.
- **Página de inicio:** página web en la que se describe la evaluación.
- **Evaluación llevada a cabo en**: ubicación física donde se llevó a cabo la evaluación.
- **Otros documentos**: otros documentos web en los que se describe la evaluación. Son 2 campos de entrada de datos: "Denominación" y "URL".
- **Etiqueta/Tag**: representa una etiqueta corta que ayude en adelante en las búsquedas a localizar la entidad. Esta etiqueta se añade automáticamente al final del nombre de la entidad en la pantalla de búsqueda, pero no forma parte de la metadata que se añade a los ficheros JSON con las credenciales generadas.

# <span id="page-21-0"></span>**6.7 Cómo crear una Organización**

Para crear una organización deberemos seleccionar "Organizaciones" en esta pestaña:

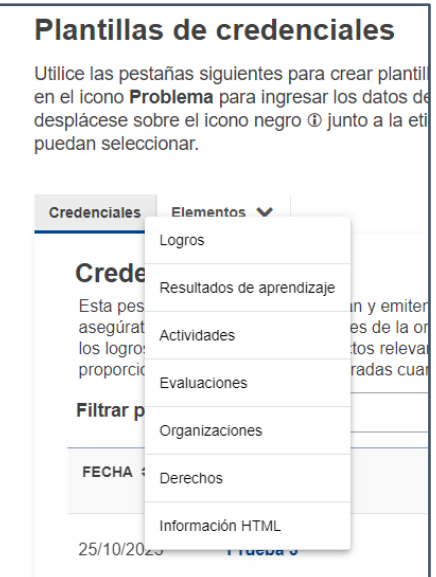

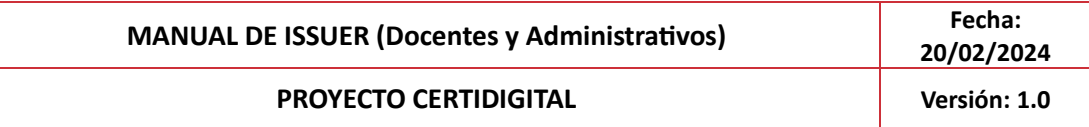

Una vez accedes a las actividades aparecerá esta pantalla y deberás darle a "crear nueva Organización":

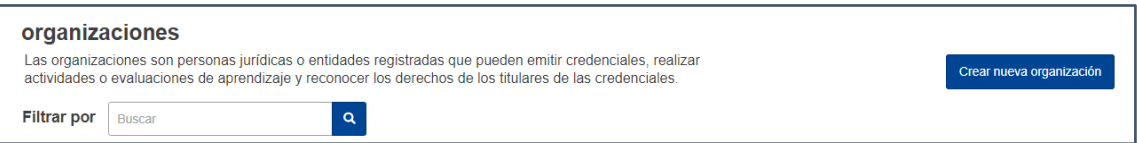

Los campos a cumplimentar serán:

- **Razón social**: razón social completa de la organización tal como está registrado ante la autoridad nacional competente. Sólo puede ser traducida a lenguas en las que existan versiones oficiales (aprobadas por la autoridad competente). Se aconseja que se informe aquí el nombre indicado en el sello electrónico, de lo contrario, los datos facilitados aquí se sobreescribirán durante el proceso de emisión.
- **Denominación común:** nombre comúnmente utilizado, a menudo abreviado de la organización. Puede diferir de la razón social y es usado para facilitar la identificación de la organización.
- **Página de inicio:** página web en la que se describen los detalles de la organización.
- **Logotipo**: representa el logotipo de la organización y se sube en formato jpg, jpeg o png (máximo tamaño 1MB).
- **Acreditación:** registro o registros de acreditación sobre el logro obtenido. Para poder seleccionar una acreditación, deberá existir previamente definida como entidad de tipo "Acreditación" válida.
- **Identificador legal oblitagorio:** número de identificación oficial de la organización otorgado por la autoridad nacional competente. Se aconseja que se informe aquí el número indicado en el sello electrónico, de lo contrario, los datos facilitados aquí se sobreescribirán durante el proceso de emisión.
- **eIDAS ID:** número de identificación electrónica único utilizado por las organizaciones en la Unión Europea. Ayuda a verificar la identidad de la organización y facilita las transacciones electrónicas seguras.
- **Número de IVA:** número de identificación único asignado a una organización a efectos del impuesto IVA. Se compone generalmente de un código de país seguido de una cadena alfanumérica de 8 a 12 caracteres.
- **ID tributario/fiscal:** número de identificación único asignado a una organización a efectos fiscales y financieros. Se compone generalmente de un código de país seguido de una cadena alfanumérica.
- **Otros identificadores:** uno o varios números o códigos de identificación asignados a una organización, no especificados en la norma europea del modelo europeo de aprendizaje.
- **Dirección legal**: ubicación en la que la organización tiene su sede social. Al informarlo, el campo país es obligatorio.

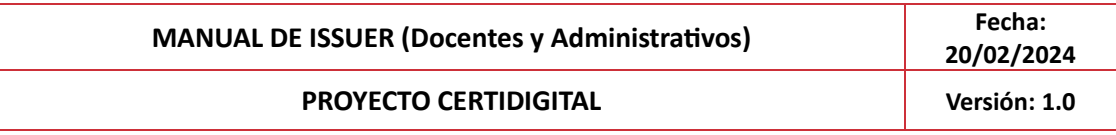

- **Información de contacto:** información de los distintos medios por los que se puede contactar con la organización. Consta de los siguientes datos, y pueden ser varios: descripción, dirección, país, email, URL contacto, teléfonos.
- **Miembro en grupos:** nombre de un organismo o alianza a la que pertenece la organización. Consta de los datos: nombre y email.
- **Mas información:** campo de texto libre.
- **Fecha última modificación**: la fecha en la que se actualizó por última vez la información relativa a la organización. Sirve para garantizar la exactitud y pertinencia en la información facilitada.
- **Tag:** representa una etiqueta corta que ayude en adelante en las búsquedas a localizar la entidad. Esta etiqueta se añade automáticamente al final del nombre de la entidad en la pantalla de búsqueda, pero no forma parte de la metadata que se añade a los ficheros JSON con las credenciales generadas

#### <span id="page-23-0"></span>**6.8 Cómo crear un Derecho**

Para crear una organización deberemos seleccionar "Derechos" en esta pestaña:

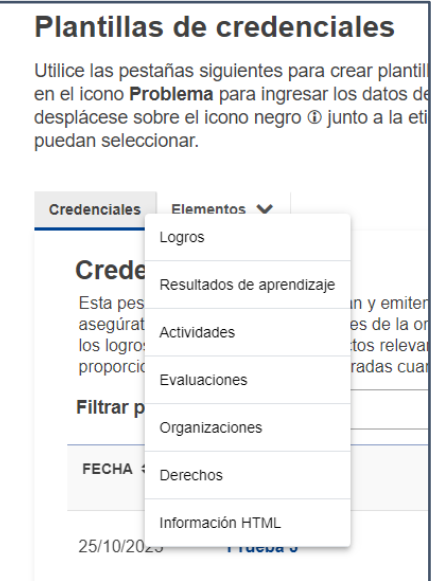

Una vez accedes a los derechos aparecerá esta pantalla y deberás darle a "crear nuevo Derecho":

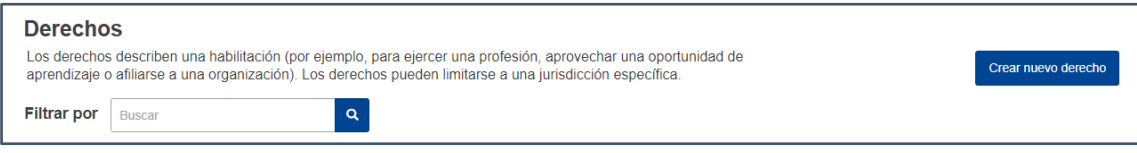

Los campos a cumplimentar serán:

• **Denominación del derecho** (obligatorio): nombre que identifica al derecho.

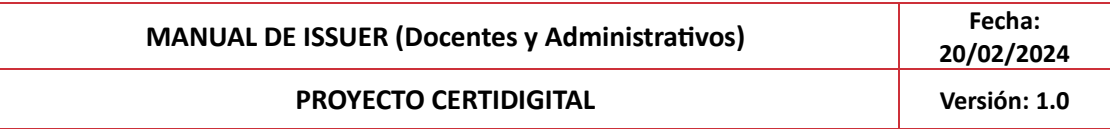

- **Concedido por** (obligatorio): organización que otorgó el derecho al estudiante. La organización informada en este atributo deberá existir previamente definida como una entidad de tipo "Organización" válida.
- **Descripción:** campo de texto libre para describir la evaluación.
- **Fecha de emisión:** la fecha de concesión de este derecho concreto.
- **Fecha de expiración:** fecha a partir de la cual la persona pierde el derecho.
- **Tipo de derecho** (obligatorio): a elegir de una lista con estos valores: afiliación, oportunidad de aprendizaje, profesión.
- **Estado** (obligatorio): el derecho puede ser futuro (solicitar algo…) o efectivo (ejercer algo). A elegir de una lista de valores con estas opciones: efectivo, prospectivo.
- **Ocupación ESCO relacionada:** el derecho (su ocupación) se puede mapear o relacionar con 0 o varias ocupaciones ESCO, si procede.
- **Derecho a trabajar como:** profesión o categoría profesional a la que da acceso el derecho. Se pueden introducir varias.
- **Derecho válido en:** país o países en los que el derecho es válido.
- **Derecho válido con**: organización que reconoce los derechos. La organización informada en este atributo deberá existir previamente definida como una entidad de tipo "Organización" válida.
- **Subderechos:** derechos menores que combinados conforma el derecho. Los subderechos informados en este atributo deberán existir previamente definidos como una entidad de tipo "Derecho" válida.
- **Denominación:** se puede incluir un nombre alternativo para el derecho.
- **Más información:** campo de texto libre.
- **Campos adicionales:** información adicional opcional sobre el derecho que no esté recogida en los campos predefinidos. Están creados en forma clave/valor y se pueden crear tantos como sea preciso.
- **Página de inicio:** página web en la que se describe el derecho.
- **Otros documentos:** otros documentos web en los que se describe el derecho. Son 2 campos de entrada de datos: "Denominación" y "URL".
- **Etiqueta/Tag:** representa una etiqueta corta que ayude en adelante en las búsquedas a localizar la entidad. Esta etiqueta se añade automáticamente al final del nombre de la entidad en la pantalla de búsqueda, pero no forma parte de la metadata que se añade a los ficheros JSON con las credenciales generadas.

#### <span id="page-24-0"></span>**6.9 Cómo crear una Acreditación**

Para crear una acreditación deberemos seleccionar "Acreditación" en esta pestaña:

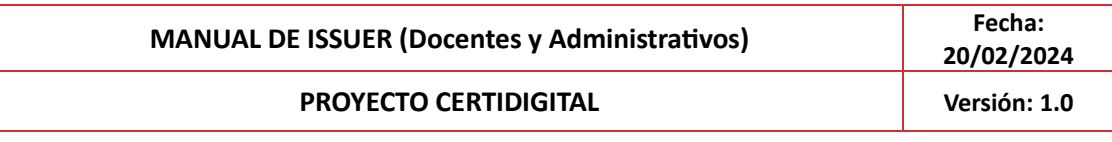

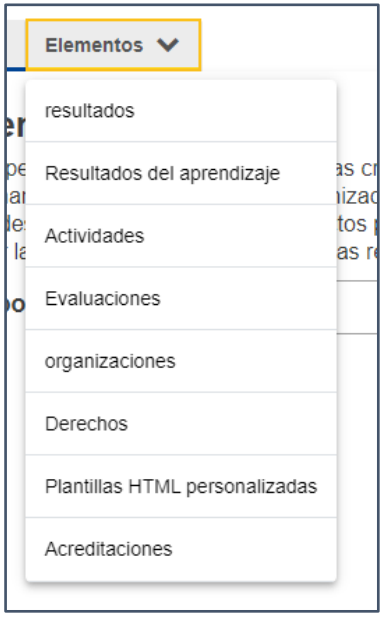

Una vez accedes a los derechos aparecerá esta pantalla y deberás darle a "crear nueva Acreditación": incluir captura

Los campos a cumplimentar serán:

- **Título de la acreditación** (oblitagorio): nombre que identifica a la acreditación.
- **Agente acreditador** (obligatorio): la persona jurídica que emitió la declaración de acreditación. La organización informada en este atributo deberá existir previamente definida como una entidad de tipo "Organización" válida.
- **Descripción**: campo libre de texto para describir la acreditación.
- **Tipo de acreditación** (obligatorio): a elegir de la siguiente lista de valores: acreditación programa EQAR, acreditación institucional EQAR, garantía de calidad de los programas, garantía de calidad institucional, licencia de programa, licencia institucional.
- **Decisión sobre la acreditación:** a elegir de la siguiente lista de valores: favorable, desfavorable, favorable con condiciones, no aplicable.
- **Territorio de acreditación:** territorio/s administrativo/s donde la acreditación es válida.
- **Informe de acreditación:** un informe de acceso público sobre la decisión relativa a la garantía de calidad.
- **Acreditación válida para el nivel MEC**: nivel MEC para el que la acreditación es válida. A elegir de la lista de niveles MEC.
- **Acreditación válida para el ámbito temático**: campo de educación para el cual la organización está acreditada para proveer estudios.
- **Fecha de acreditación**: fecha desde la cual la acreditación es válida.
- **Fecha de expiración de la acreditación:** fecha desde la cual la acreditación dejará de tener validez.
- **Fecha de revisión de la acreditación**: fecha de la última revisión de la acreditación.

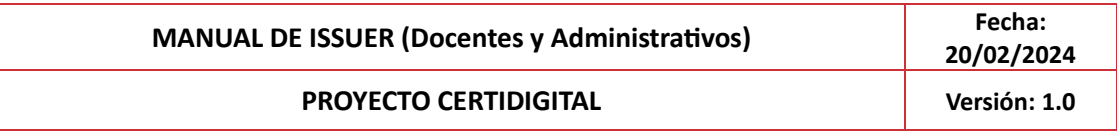

- **Más información:** campo de texto libre.
- **Campos adicionales:** información adicional opcional sobre la acreditación que no esté recogida en los campos predefinidos. Están creados en forma clave/valor y se pueden crear tantos como sea preciso.
- **Página de inicio**: página web en la que se describe la acreditación.
- **Otros documentos:** otros documentos web en los que se describe la acreditación. Son 2 campos de entrada de datos: "Denominación" y "URL".
- **Etiqueta/Tag**: representa una etiqueta corta que ayude en adelante en las búsquedas a localizar la entidad. Esta etiqueta se añade automáticamente al final del nombre de la entidad en la pantalla de búsqueda, pero no forma parte de la metadata que se añade a los ficheros JSON con las credenciales generadas.

# <span id="page-26-0"></span>**6 Acciones en los elementos**

# <span id="page-26-1"></span>**7.1 Editar**

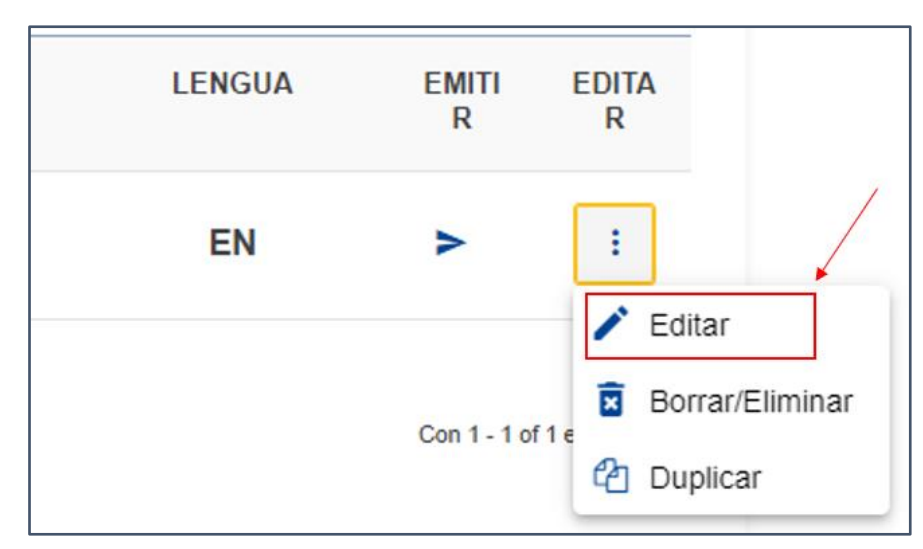

Para poder editar cualquiera de los elementos se hará de esta manera:

Se accederá a la pantalla del elemento de tal forma que se podrá editar los campos que necesites.

# <span id="page-26-2"></span>**7.2 Duplicar**

Para poder duplicar cualquiera de los elementos se hará de esta manera:

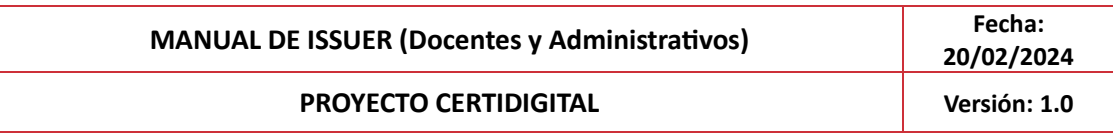

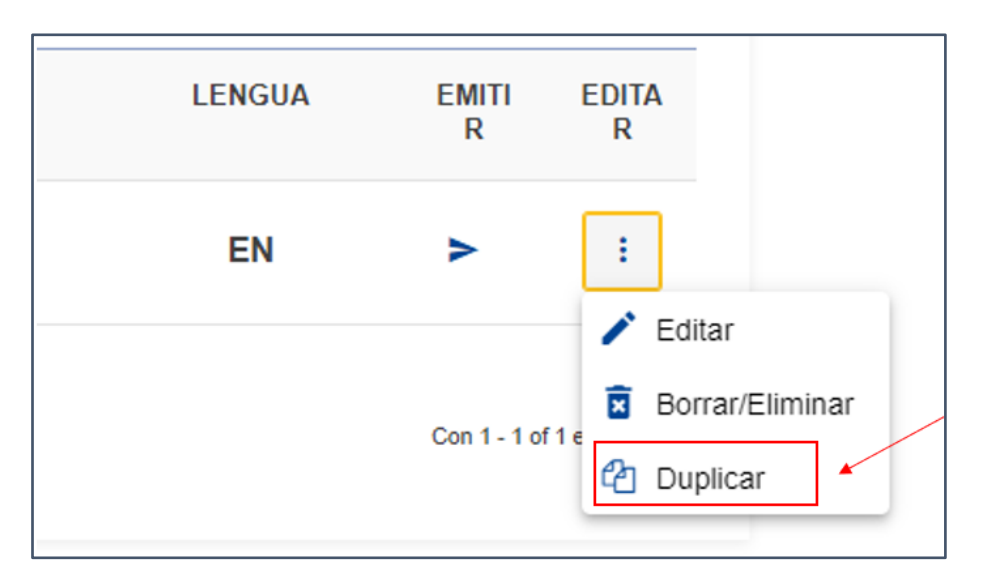

En cuanto le das al botón del Duplicar aparecerá un elemento con el mismo nombre que el anterior y con la palabra DUPLICATED delante.

## <span id="page-27-0"></span>**7.3 Eliminar**

Para poder eliminar cualquiera de los elementos se hará de esta manera:

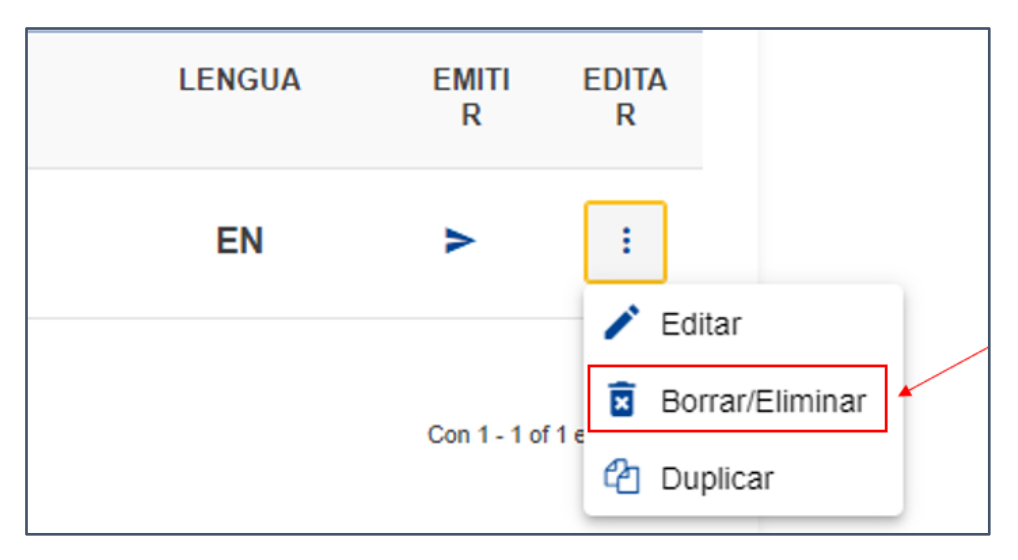

## <span id="page-27-1"></span>**7.4 Importar y Exportar\***

Se podrán importar y exportar credenciales y plantillas HTML.

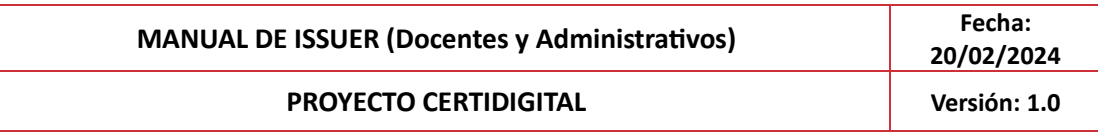

# <span id="page-28-0"></span>**7. Proceso de emisión de una credencial**

A la hora de emitir la credencial, nos encontraremos con dos posibles vías: rellenar los datos online o rellenar los datos en un Excel.

En primer lugar, vamos a ver los pasos comunes a la emisión:

1. Deberás darle al botón de emitir que aparece a la derecha del título de la credencial.

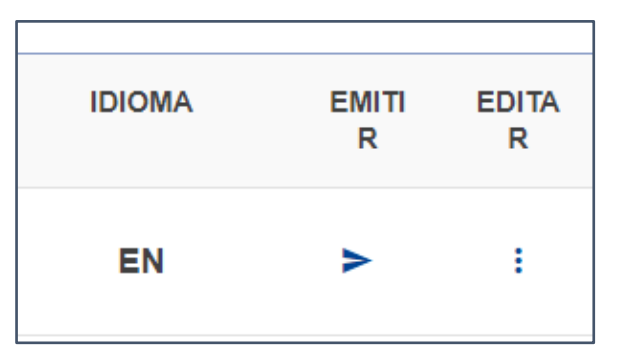

Aparecerá una pantalla como la que se describe en la siguiente imagen, en la que se podrá seleccionar la información que se desea para cada receptor de forma individual, además de las dos diferentes vías de rellenado de datos que hemos comentado anteriormente.

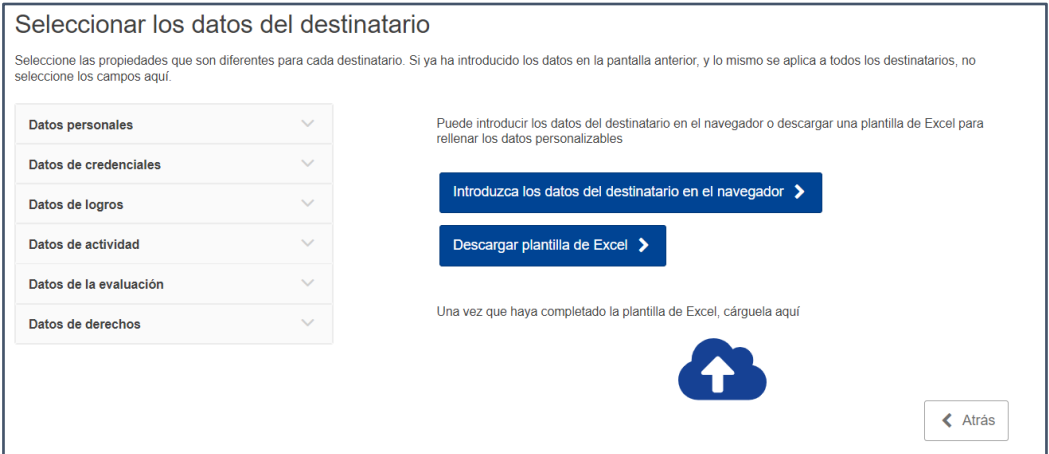

Algunos de los datos están seleccionados por defecto y no podrán ser modificados, como los datos mostrados a continuación, que serán los que hay que aportar obligatoriamente para cada receptor.

Por otra parte, esta selección de campos también permitirá seleccionar qué elementos aparecerán en la credencial de cada receptor si se trata de campos con múltiples elementos. (actividades/subactividades, logros/sublogros…)

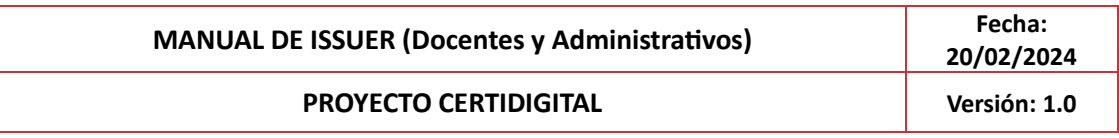

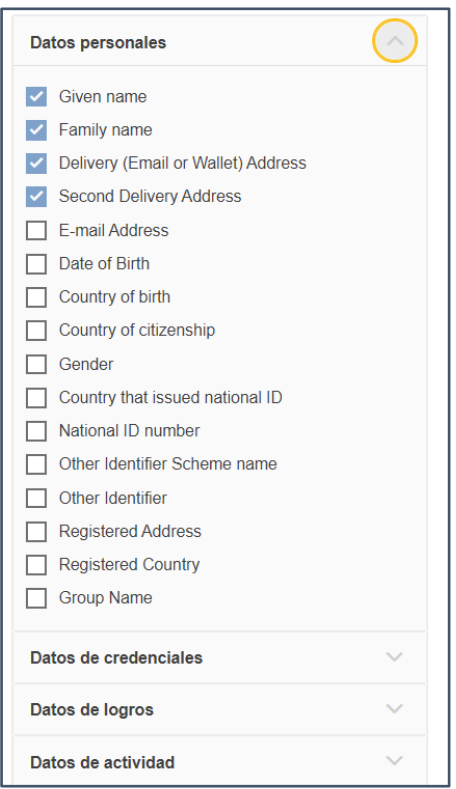

A continuación, desarrollamos ambas formas de rellenado de datos:

## <span id="page-29-0"></span>**7.1 Excel**

Para poder rellenar los datos mediante la plantilla de Excel, deberemos seleccionar la siguiente casilla:

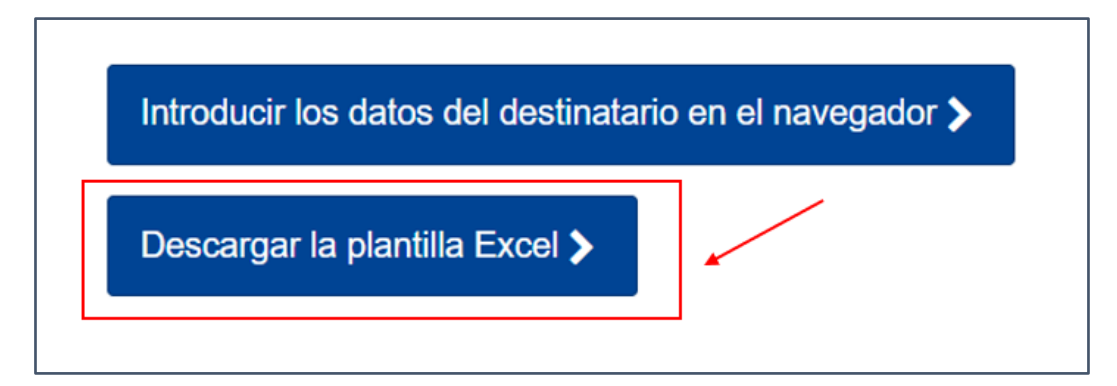

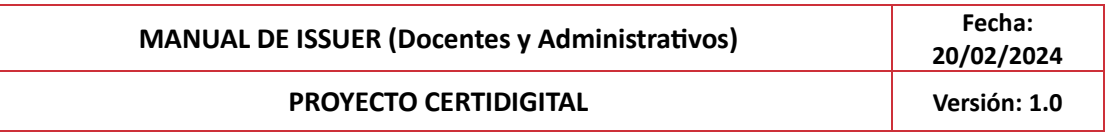

A continuación, se te descargará el documento en formato Excel y podrás rellenar los datos necesarios. Una vez rellenados los campos, tendrás que guardar el Excel y subirlo aquí:

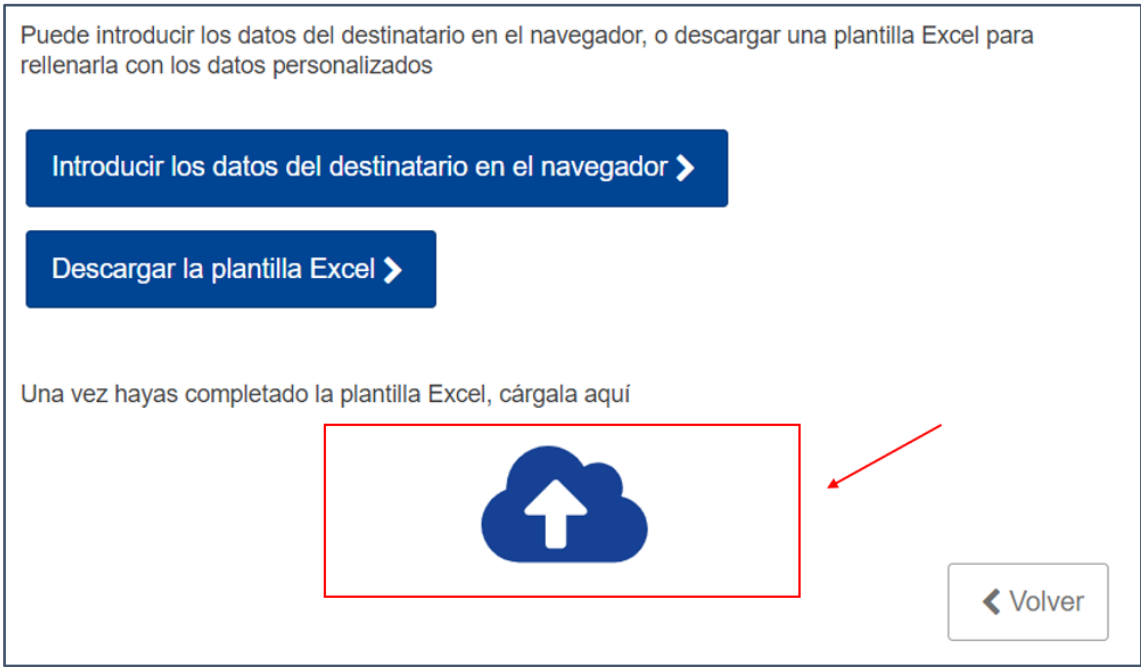

Una vez que el archivo está subido, aparecerá esta pantalla:

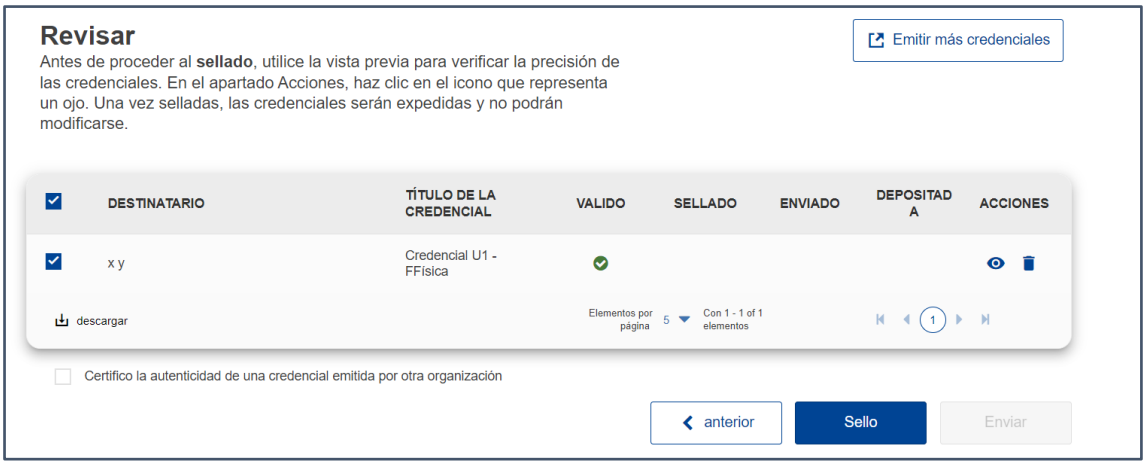

En este momento, tendremos varias opciones de acciones a realizar:

• Podremos **visualizar** la credencial pulsando sobre el ojo de la derecha, accediendo de esta forma en el Viewer.

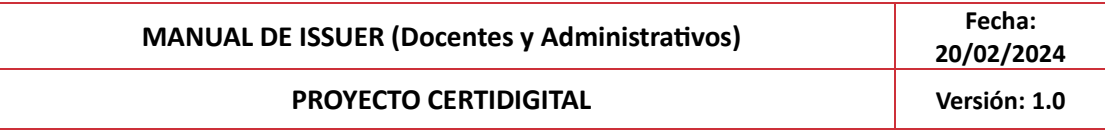

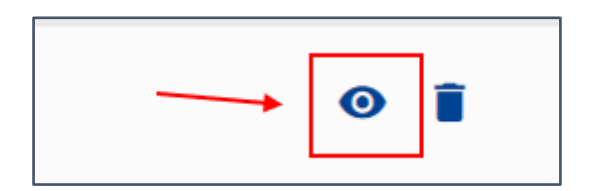

• Se podrán **eliminar** las credenciales mediante el siguiente botón, antes de realizar la emisión:

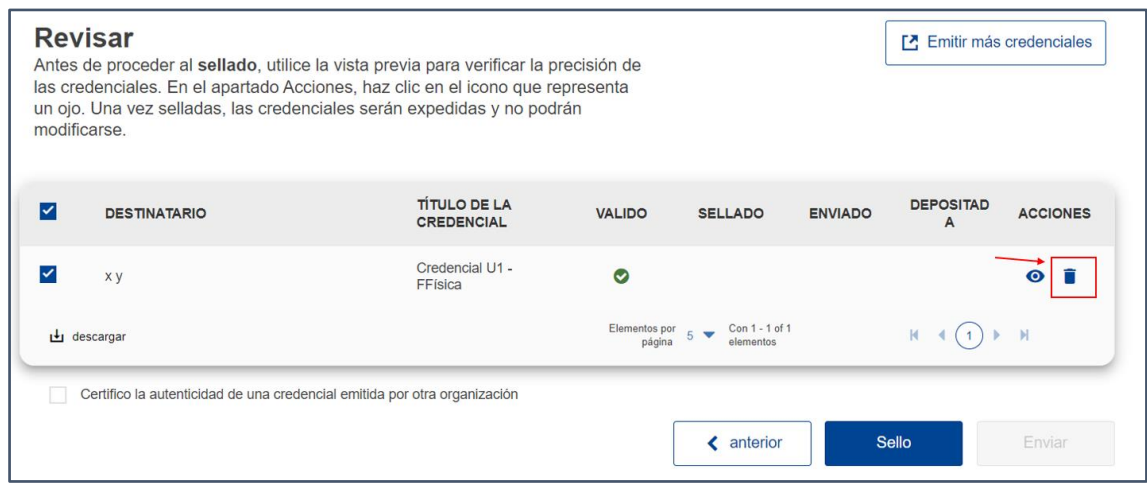

• Se podrán **descargar** las credenciales seleccionadas en formato.zip :

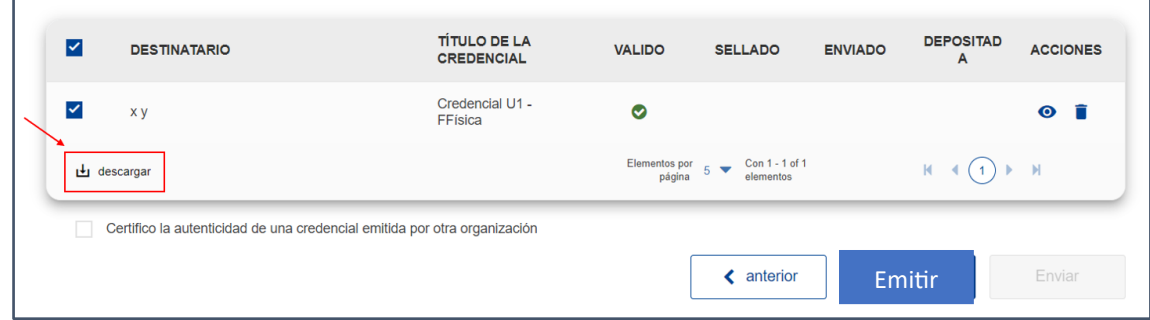

• Se podrán emitir pulsando en el botón de "Emitir": En proceso de ajustes

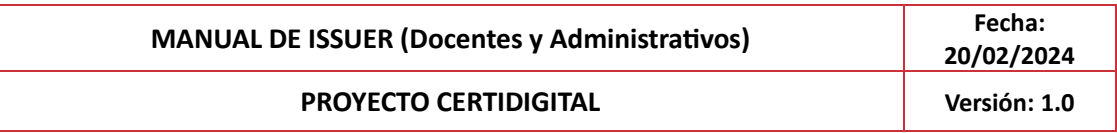

#### <span id="page-32-0"></span>**7.2 Rellenar los datos online**

En el caso de querer rellenar los datos de forma online, deberás seleccionar la siguiente casilla:

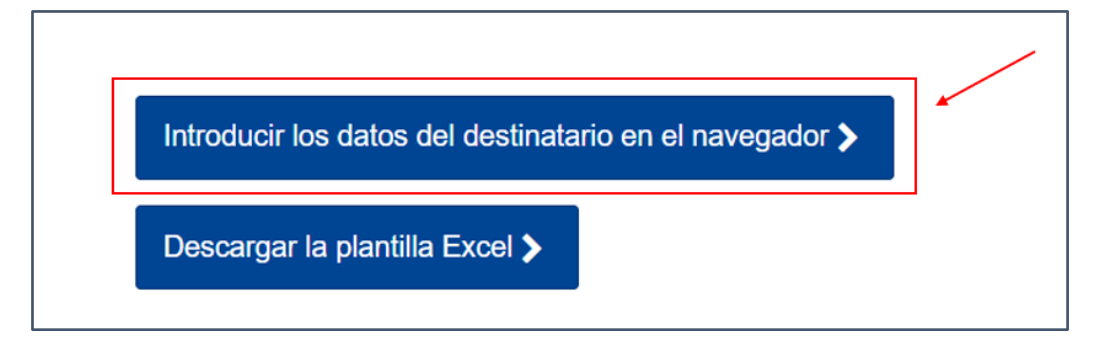

A continuación, te aparecerá la siguiente pantalla, donde deberás completar tu Nombre y Apellidos y tu e-mail. En caso de que quieras que esa credencial se te guarde en la cartera de Europass, deberás introducir tu dirección de cartera:

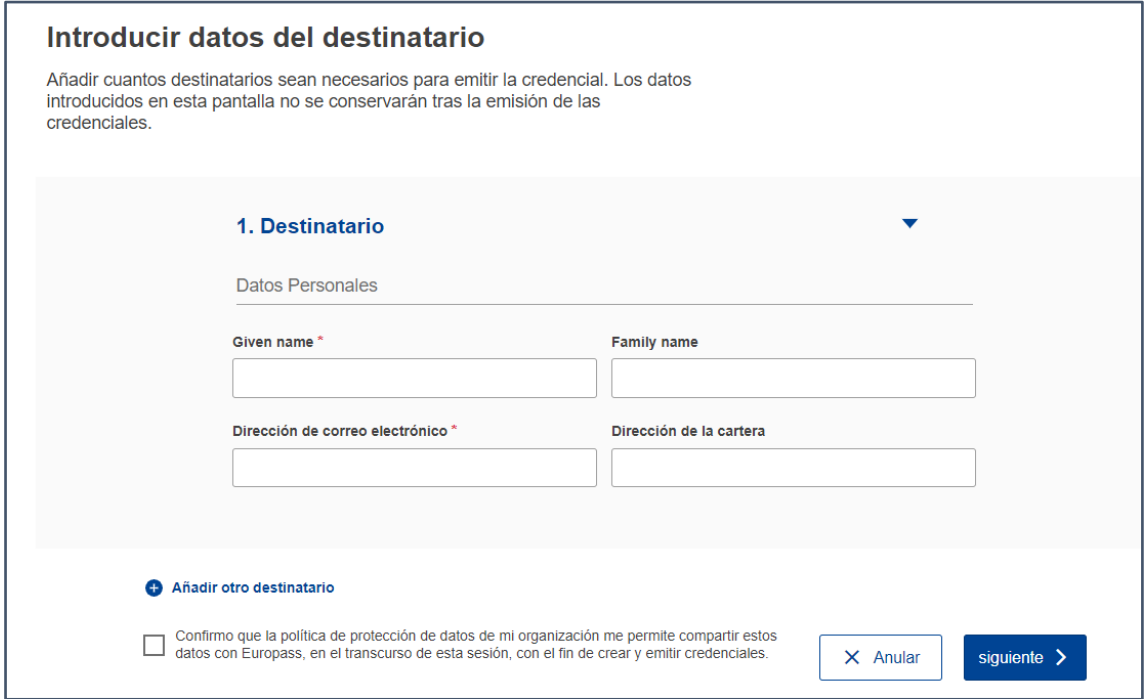

Puedes añadir un destinatario adicional, pulsando sobre "Añadir otro destinatario" y deberás introducir los mismos campos que en el caso anterior.

Para poder pasar a la siguiente página tendrás que confirmar la política de protección de datos seleccionando la casilla del inferior de la página y aparecerá esta pantalla:

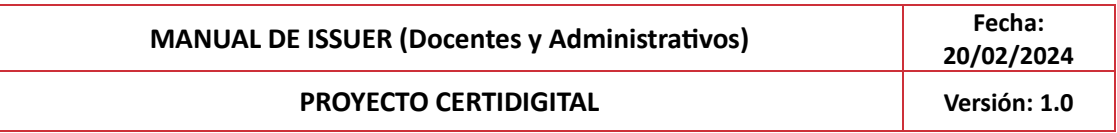

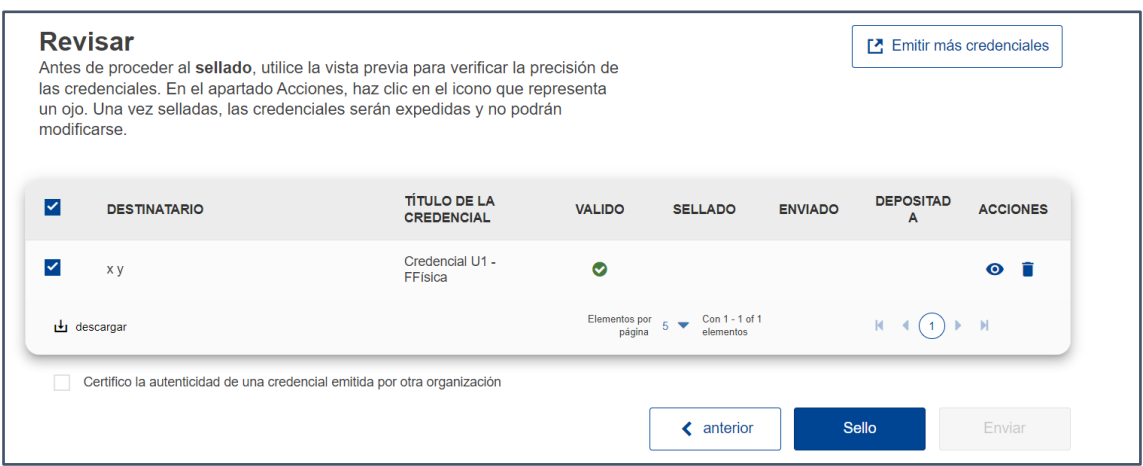

En este momento, tendremos varias opciones de acciones a realizar:

• Podremos **visualizar** la credencial pulsando sobre el ojo de la derecha, accediendo de esta forma en el Viewer.

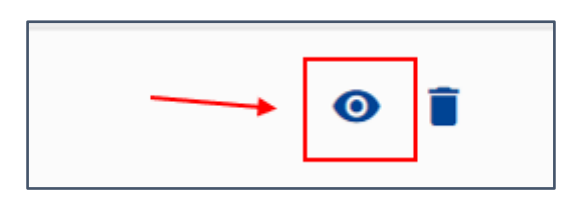

• Se podrán **eliminar** las credenciales mediante el siguiente botón, antes de realizar la emisión:

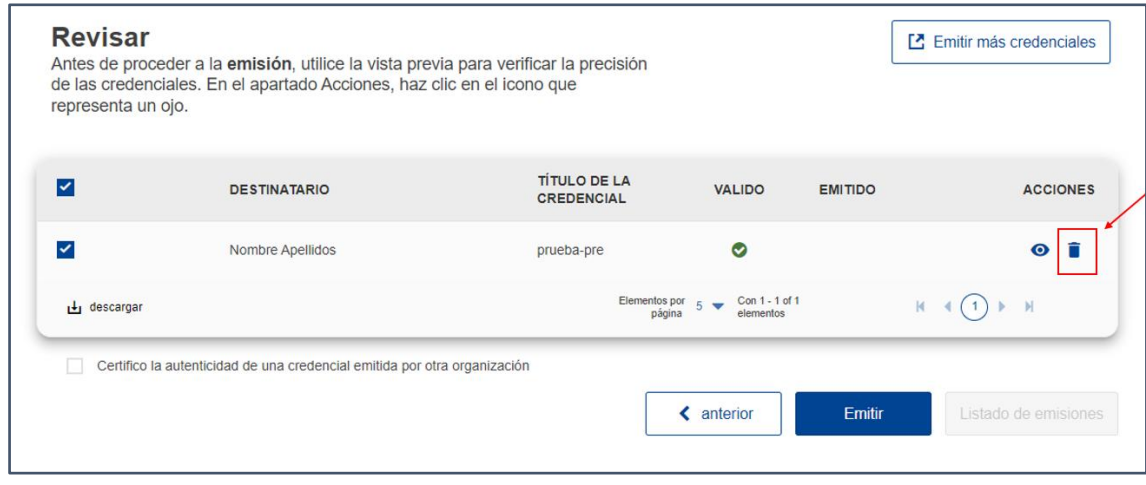

• Se podrán **descargar** las credenciales seleccionadas en formato.zip :

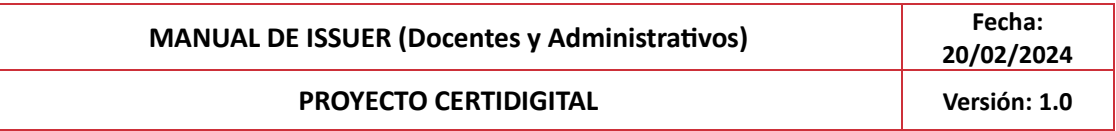

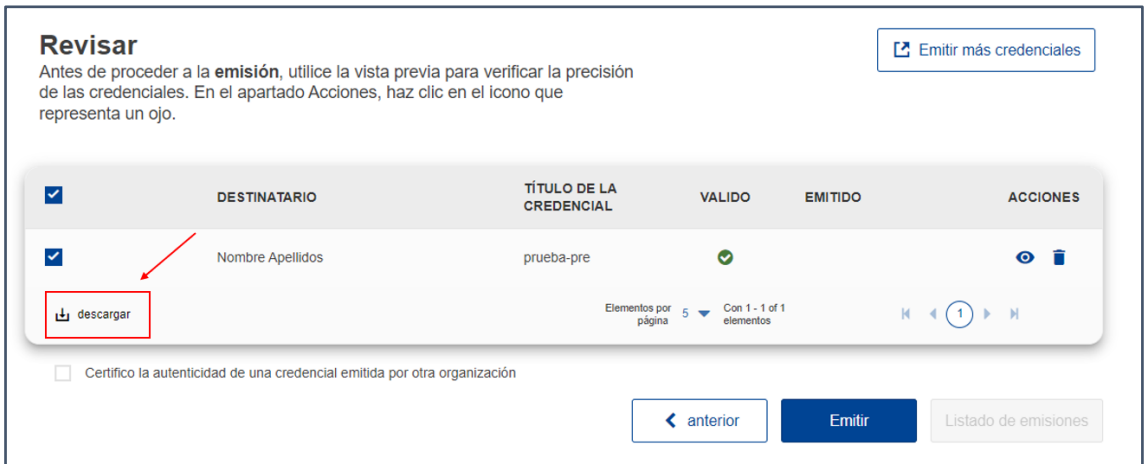

Para emitir la credencial solo tendrás que seleccionar aquella que quieres emitir, y darle al botón correspondiente.

# <span id="page-34-0"></span>**8 Proceso de sellado, rechazo y envío de una credencial**

Tras la emisión de una credencial, se genera un bloque de emisión que se gestiona desde el panel de administración de CertiAdmin, el Listado de Emisiones, el cual es accesible desde el formulario de emisión, o buscando el bloque desde el propio panel de Listado de Emisiones.

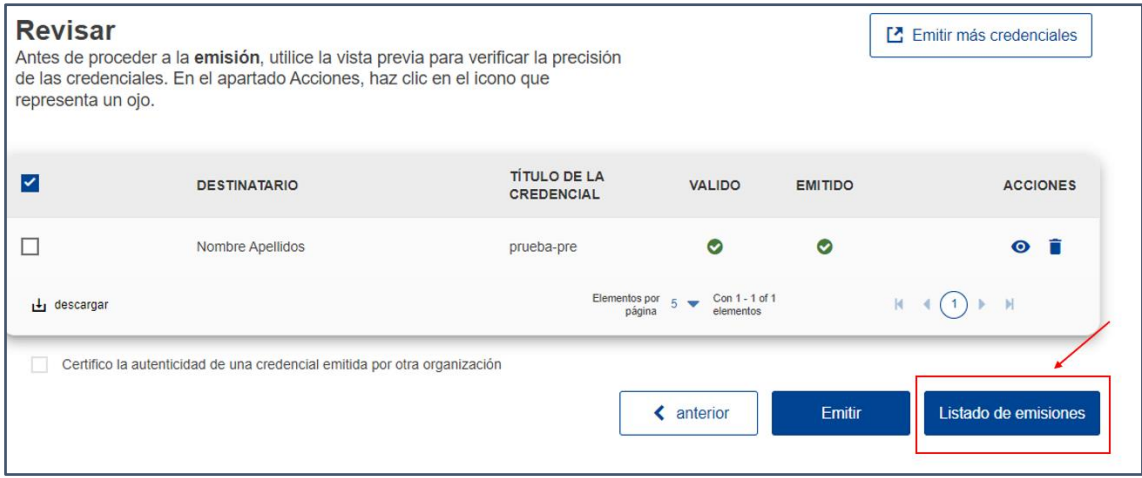

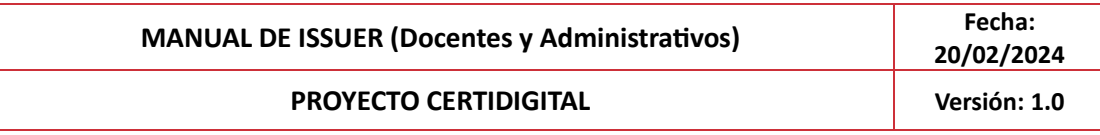

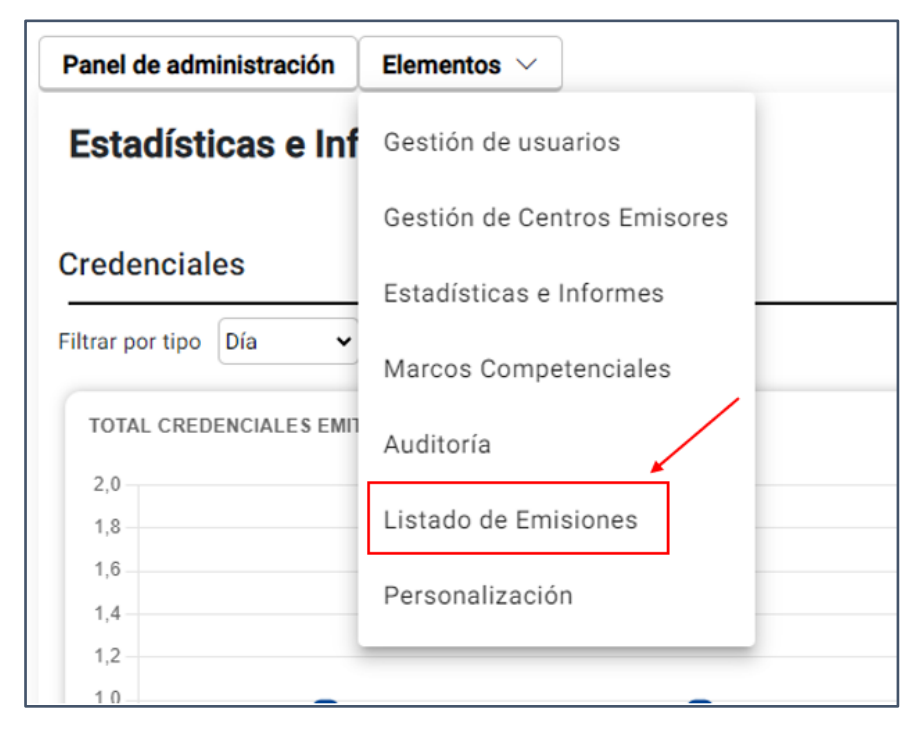

En este Listado de Emisiones, las credenciales aparecerán agrupadas por bloque. Ese bloque habrá sido agrupado por fecha, credencial y usuario de las emisiones realizadas. La información proporcionada por este listado será la siguiente:

- Fecha de Emisión y hora
- Emisor
- Centro Emisor
- Credencial
- Nº de emisiones del bloque
- % de completitud: Este campo indica el % de emisiones que han sido llevadas a un estado definitivo, es decir, aquellas emisiones que hayan sido selladas o rechazadas contarán como finalizadas, y las que estén aún en estado de "Emisión" se considerarán como no finalizadas, de modo que si todas las emisiones de un bloque están tratadas, en esta columna aparecerá un 100%.

La visibilidad de los datos estará acotada al Centro Emisor asignado, salvo el usuario Administrador que podrá ver todas las emisiones de la universidad a la que pertenezca. Los usuarios de un CE podrán ver todos los bloques de emisiones realizados en el CE al que pertenezcan.

## <span id="page-35-0"></span>**8.1 Sellar o rechazar una credencial**

Para sellar o rechazar una credencial ya emitida, accederemos al listado de credenciales emitidas en el "Listado de Emisiones" de CertiAdmin, le daremos al detalle en el bloque

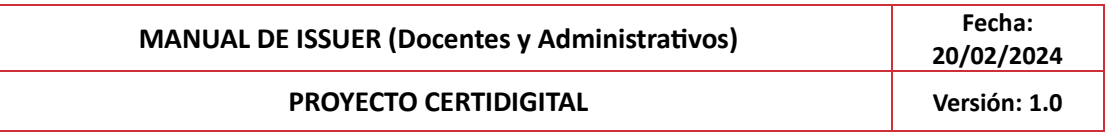

correspondiente, pulsando sobre el símbolo del ojo, y sellaremos una en particular o varias de forma conjunta que deberemos haber marcado en el listado del bloque de emisiones correspondiente.

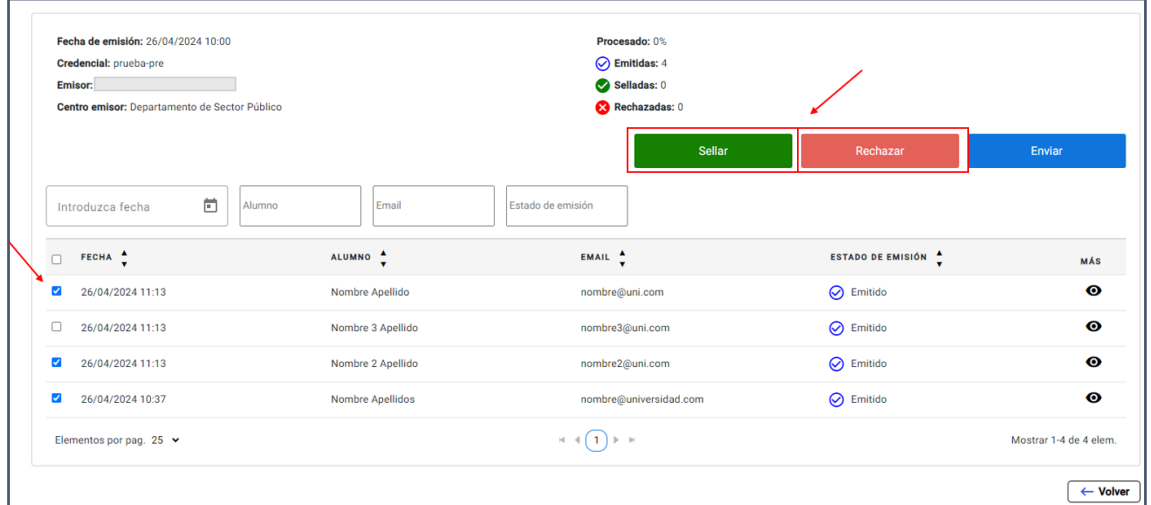

Cualquier acción realizada sobre una credencial queda registrada en el sistema de auditoría, de modo que, si se lanza un proceso de sellado para uno o varios alumnos, se generará un registro de auditoría para cada uno de ellos.

El acto de emisión lleva consigo un proceso de sello vía HSM que está asociado al centro emisor al que pertenece dicha credencial y un sistema de notificaciones vía email a los destinatarios de la credencial.

La credencial quedará registrada en la billetera de los destinatarios, donde podrán consultarla.

#### <span id="page-36-0"></span>**8.2 Enviar una credencial**

Para enviar una credencial emitida previa al sellado, seleccionamos los registros a los que queramos enviar la credencial para validación, se pulsa el botón de "Enviar" y los receptores marcados recibirán un correo electrónico con la url de la credencial emitida para consultarla a través del viewer.

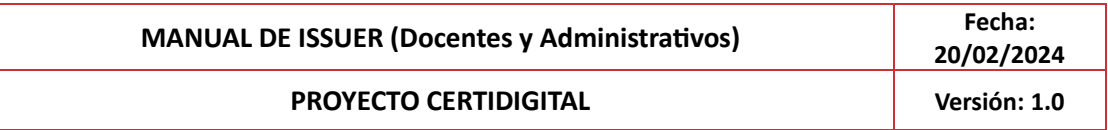

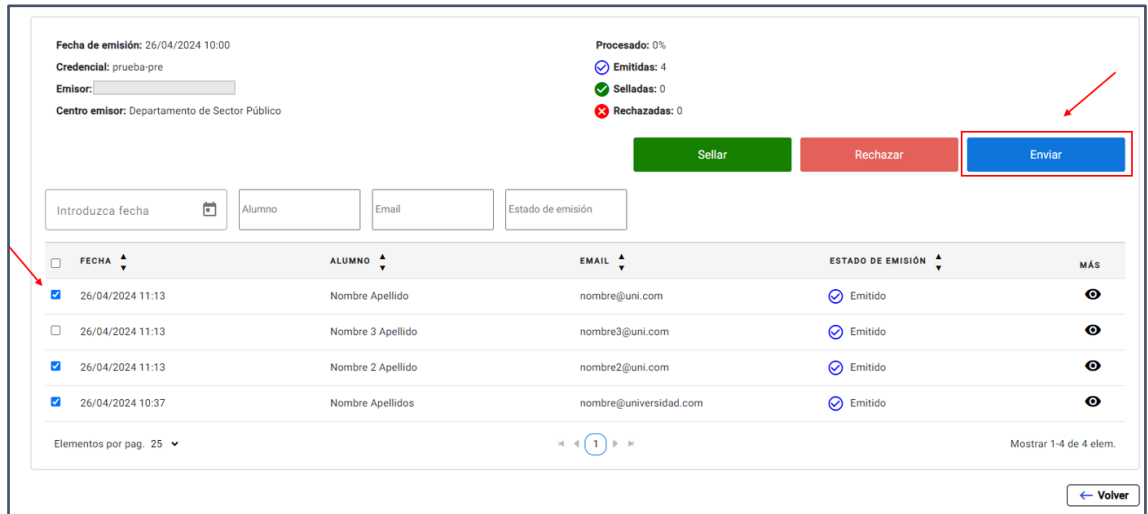

# <span id="page-37-0"></span>**9 Opción multidioma**

Podremos crear una credencial en varios idiomas, así como cualquiera de los elementos. Se podrá hacer desde una credencial o elemento ya creados, o creándolos desde cero.

Si queremos crearla desde cero habrá que seguir los pasos de creación de cada elemento y a continuación seguir los que se explican a continuación. En caso de querer duplicarla desde una credencial o elemento ya creados tendremos que darle a editar y que de esta forma se abra el elemento. Se abrirá en el idioma en el que fue creado inicialmente.

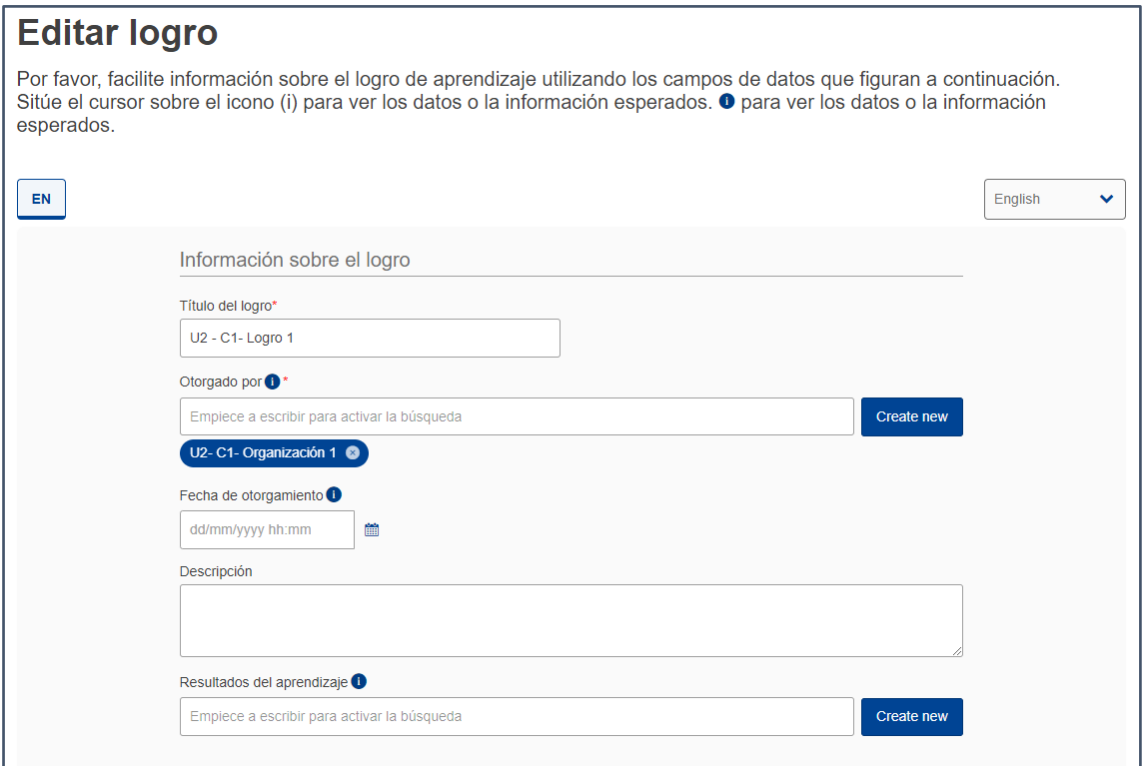

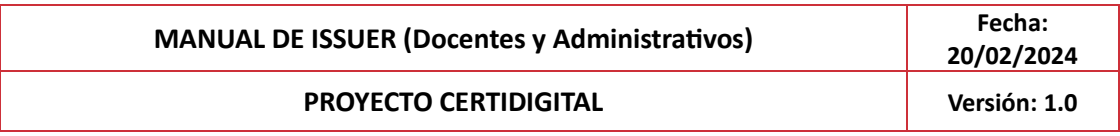

Para duplicarlo en otro idioma, lo único que habrá que hacer es seleccionar otro idioma, y se abrirá una pestaña nueva en ese nuevo idioma seleccionado:

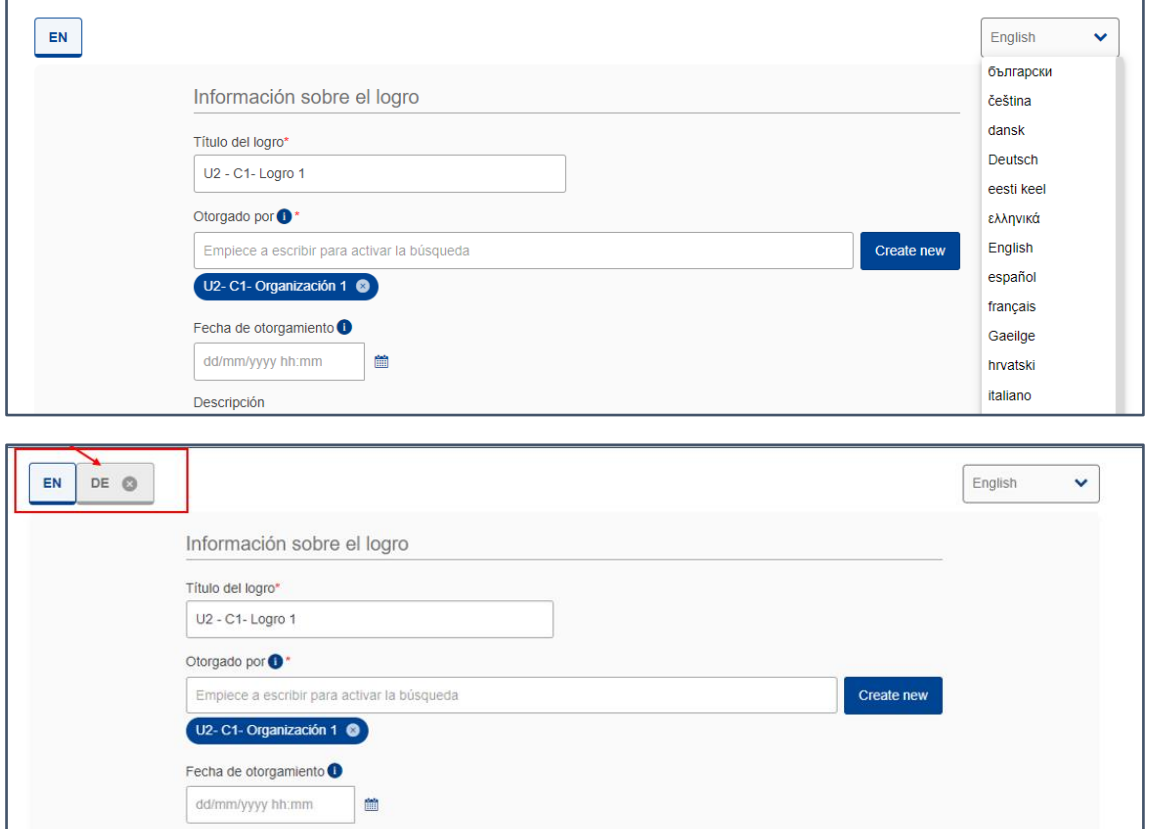

El elemento, podrá ser modificado en el nuevo idioma únicamente en aquellos campos en los que no se requiere de vinculación a ningún otro elemento. Es decir, podrán modificarse campos como el título, la descripción, los campos adicionales, la etiqueta, etc. Los campos que no puedan ser modificados aparecerán bloqueados:

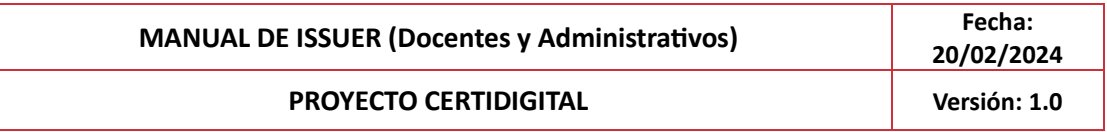

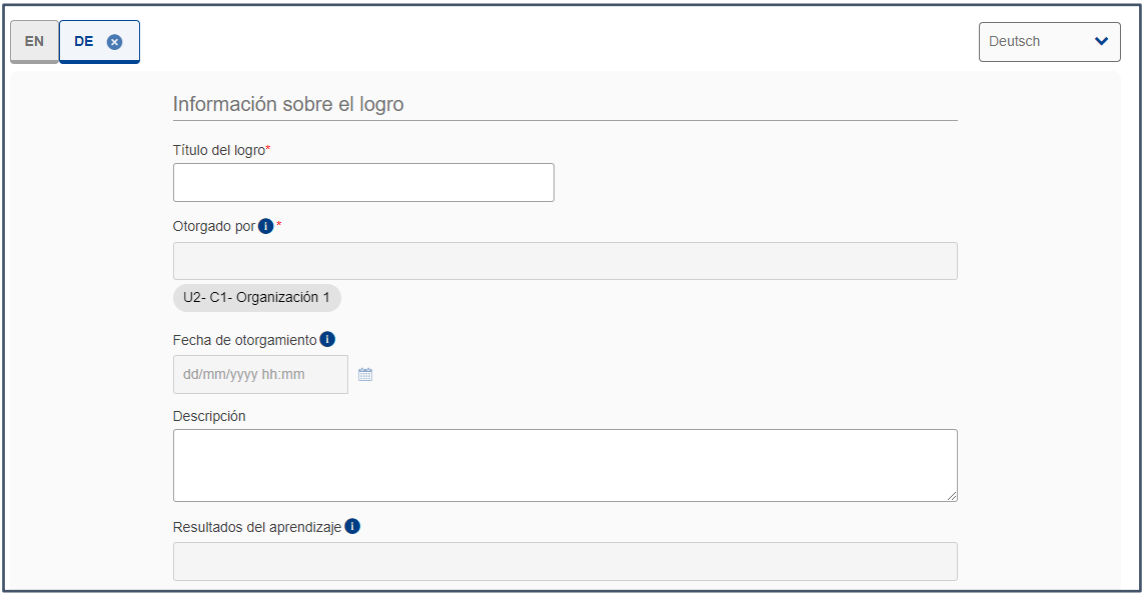

1. Para poder crear una plantilla HTML multidioma podremos hacerlo de dos maneras:

**OPCIÓN A**: Elegimos las variables que queremos visualizar. Para los textos literales que queramos mostrar en ambos idiomas, utilizamos etiquetas comodín (wildcard labels) y les asignamos el texto en el idioma correspondiente. De esta forma, el código HTML es el mismo para los 2 idiomas.

En este ejemplo, el código utilizado es el siguiente:

*<div style="font-style: normal; padding-bottom: 2rem; padding-top: 2rem;">*

*<div style="flex: 0 0 100%; max-width: 100%; display: block; text-align: center;">*

*<br/> <br/>*

 *<img style="max-height: 8rem; width: auto;"* 

*th:if="\${credential.credentialSubject.hasClaim[0].awardedBy.awardingBody[0].logo != null}"* 

*th:src="\${credential.credentialSubject.hasClaim[0].awardedBy.awardingBody[0].logo}" />*

 $\langle$ div>  $\langle$ br/>  $\langle$ br/>  $\langle$ br/>  $\langle$ br/>

*</div>* 

*<div style="flex: 0 0 100%; max-width: 100%;">*

*<p style="font-family: Calibri; font-size: 30px; margin-top: 2rem; margin-bottom: 1rem; margin-right: 2em; margin-left:2em;*

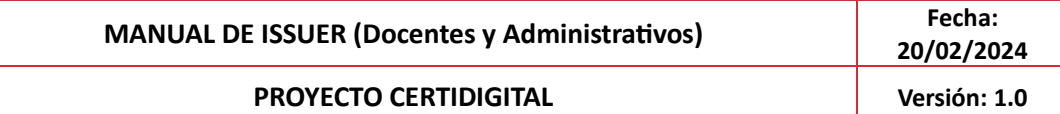

*color: #171796 !important; text-align: center; font-style: italic !important;"*

*th:with="* 

 *caseFullName = \${credential.credentialSubject.fullName != null and !#strings.isEmpty(credential.credentialSubject.fullName)},*

 *caseGivenName = \${credential.credentialSubject.givenName != null and !#strings.isEmpty(credential.credentialSubject.givenName)},*

 *caseBirthName = \${credential.credentialSubject.birthName != null and !#strings.isEmpty(credential.credentialSubject.birthName)},*

 *caseFamilyName = \${credential.credentialSubject.familyName != null and !#strings.isEmpty(credential.credentialSubject.familyName)},*

 *caseNationalID = \${credential.credentialSubject.nationalID != null and !#strings.isEmpty(credential.credentialSubject.nationalID)}"*

 *th:text="\${*

 *caseFullName ? credential.credentialSubject.fullName :*

 *caseGivenName ? #strings.concatReplaceNulls('', credential.credentialSubject.givenName, ' ', credential.credentialSubject.patronymicName, ' ', credential.credentialSubject.familyName) :*

 *caseBirthName ? credential.credentialSubject.birthName :*

 *caseFamilyName ? credential.credentialSubject.familyName :*

 *caseNationalID ? credential.credentialSubject.nationalID : 'Anonymous'*

 *}">*

 *</p>*

*<p style="text-align: center; font-family: Calibri; font-size: 22px;"*

*th:text="#{NIF} + ' ' + \${credential.credentialSubject.nationalID}"></p>*

 $<sub>2</sub>$ 

*<p style="text-align: center; font-family: Calibri; font-size: 22px;"*

 *th:text="#{SUPERADO}">*

*</p>*

*<p style=" margin: 2rem 1em; margin-right: 2em; margin-left:2em; text-align: center ; font-family: Calibri; color: #171796 ; font-size: 26px;"*

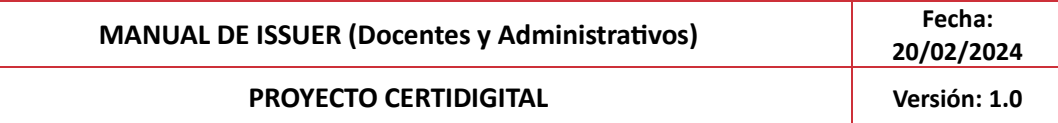

*th:text="\${credential.displayParameter.title}"*

*></p>*

*<p style="text-align: center; font-family: Calibri; font-size: 22px;"*

*th:text="#{ACADEMICO}"> </p>*

 *<br/>*

*<p style="text-align: center; font-family: Calibri; font-size: 22px;"th:text="#{CALIFICACION}"> </p>*

*<p style=" margin: 2rem 1em; text-align: center ;*

*color: #171796 ; font-family: Calibri; font-size: 30px;"*

*th:text="\${credential.credentialSubject.hasClaim[0].provenBy[0].grade.noteLiteral}">* 

 $<$ /p> $<$ br/> $>$  $<$ br/> $>$  $<$ br/> $>$  $<$ br/ $>$  $<$ br/ $>$ 

*<p style="text-align: center; font-family: Calibri; font-size: 20px;" th:text=" #{LUGAR} + ' ' + \${#dates.format(#dates.createNow(), 'dd-MM-yyyy HH:mm ')}"></p>*

*</div>*

Las etiquetas comodín definidas en cada pestaña de idioma son:

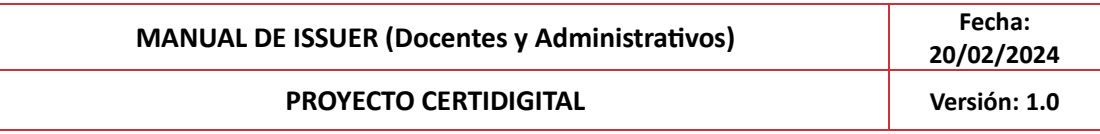

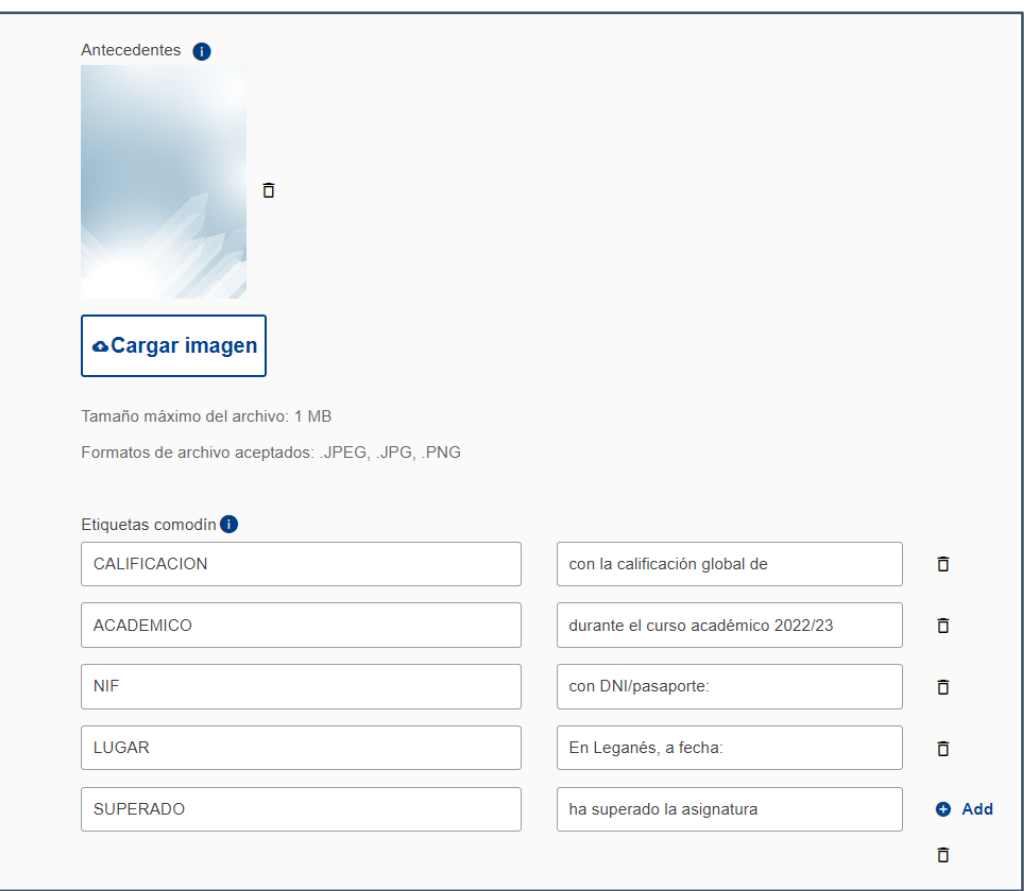

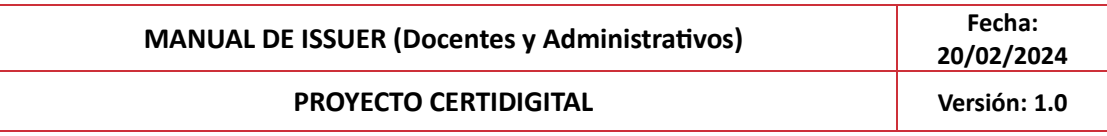

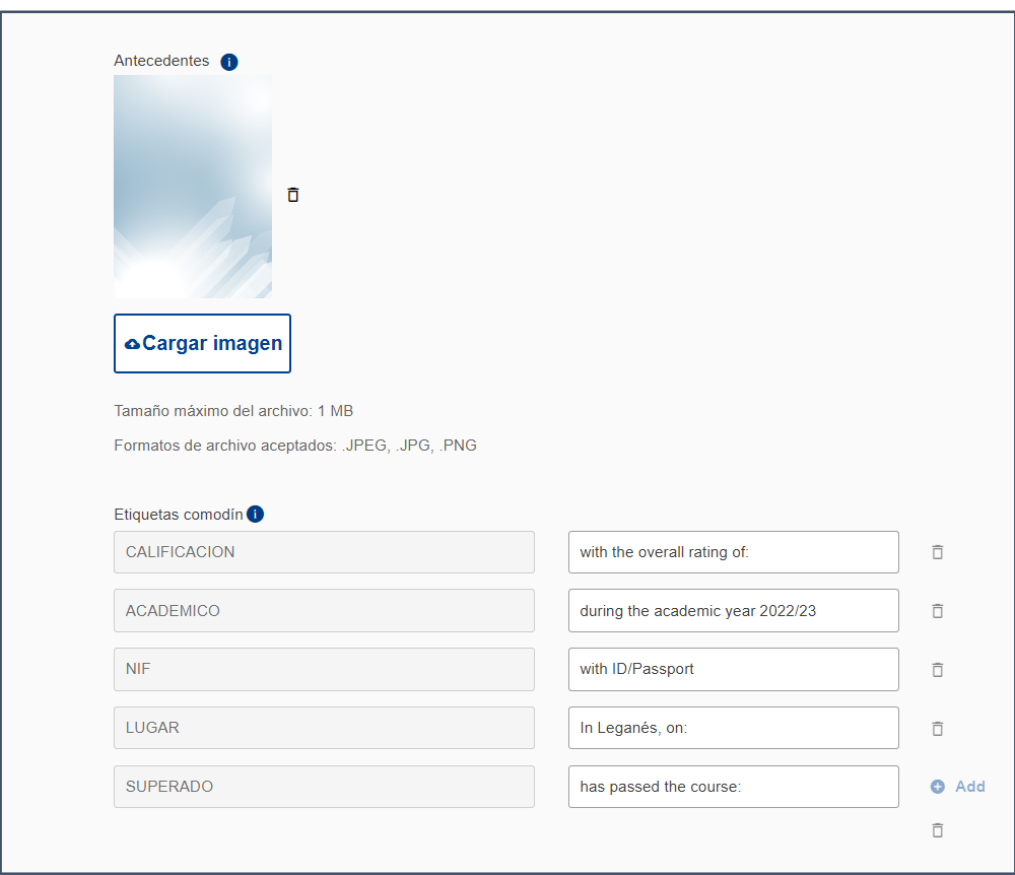

La credencial resultante se puede visualizar en cada idioma, seleccionando el idioma en el desplegable que hay a la derecha:

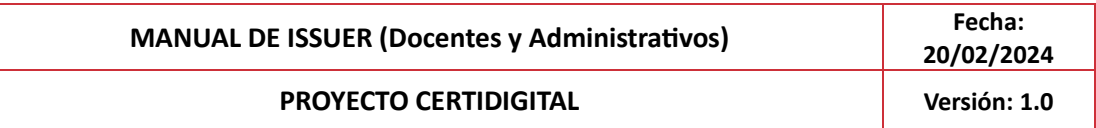

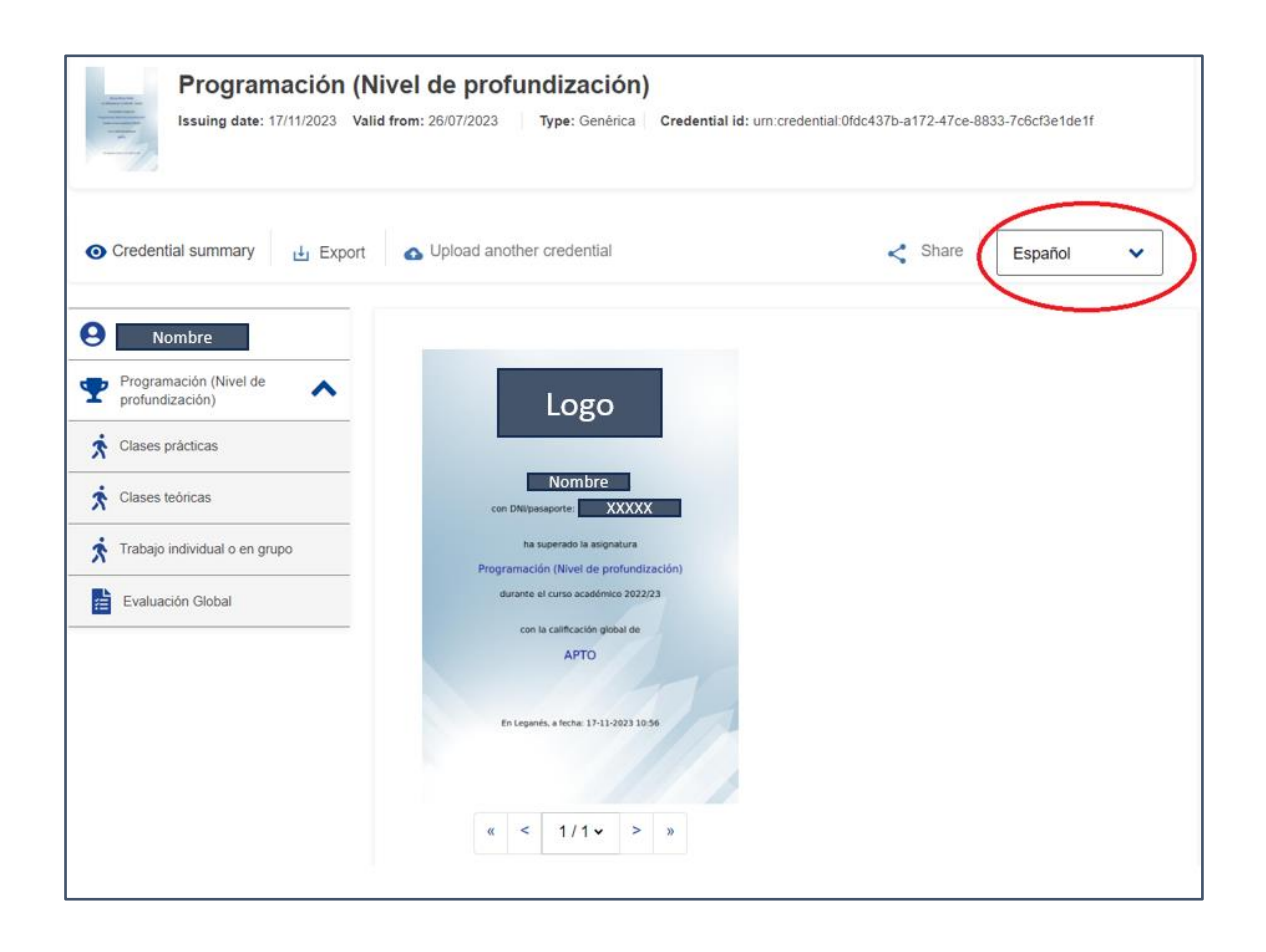

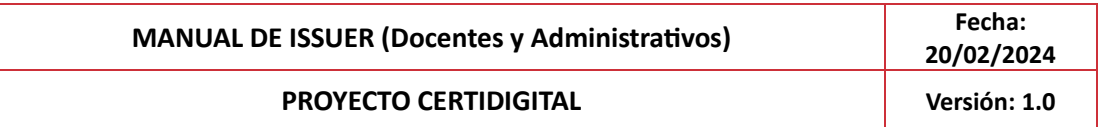

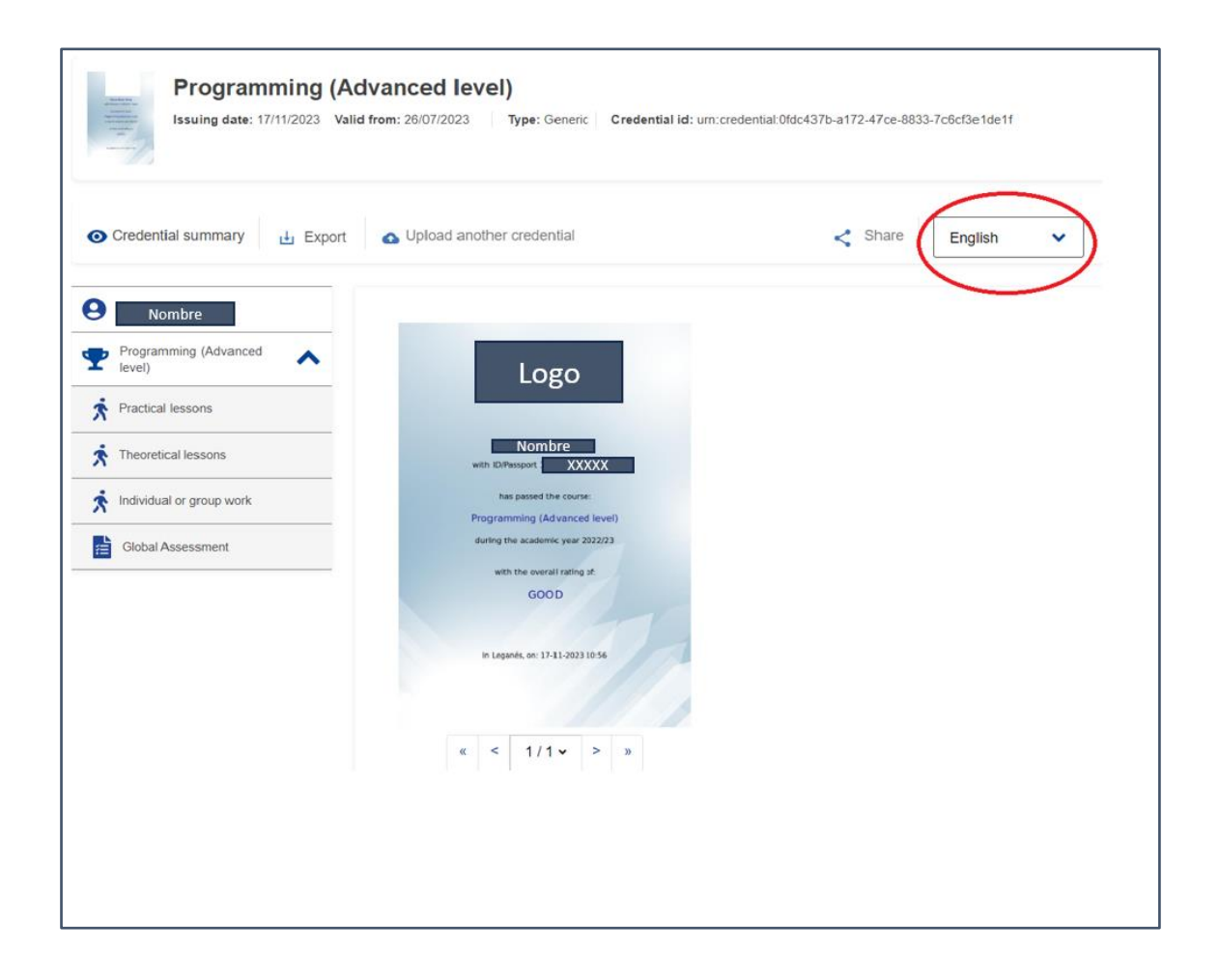

**OPCIÓN B**: Elegimos las variables que queremos visualizar. Para los textos literales que queramos mostrar en ambos idiomas, utilizar una única etiqueta comodín (wildcard labels), "lang" que tomará el valor del idioma (es, en ...). En el template se comprueba con condiciones el valor que tiene la etiqueta para mostrar el literal correspondiente (con más de 2 idiomas se podría utilizar un th:switch).

Ejemplo de código utilizado en UGR:

```
<div style="padding: 2rem auto 2rem; margin-left:170px;" 
th:with="idioma=#{lang}">
     <!-- logo de la entidad que otorga la evaluación global 
de la credencial (subentidad de la entidad que otorga la 
credencial) 
         El logo de la entidad principal que otorga la 
credencial sería
```
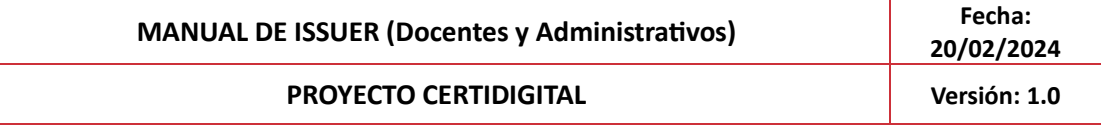

 *-->*

 *<div style="flex: 0 0 100%; max-width: 100%; display: block; text-align: center; margin-bottom: 6rem;">*

 *<img style="max-height: 14rem; width: auto;"* 

```
th:if="${credential.credentialSubject.hasClaim[0].provenBy[0]
.awardedBy.awardingBody[0].logo}"
```
*th:src="\${credential.credentialSubject.hasClaim[0].provenBy[0 ].awardedBy.awardingBody[0].logo}" />*

 *</div>* 

 *<div style="flex: 0 0 100%; max-width: 100%; text-align: center; font-family: Gill Sans,sans-serif; font-size: 18px;">*

 *<p style="margin-bottom: 2rem;"* 

 *th:text="#{emisor}">*

 *</p>* 

 *<p>*

 *<h1 style="color:#934393" th:utext="\${idioma =='es'?'CERTIFICA':'CERTIFIES'}"></h1>*

 *<span*

 *th:with="*

 *caseFullName = \${credential.credentialSubject.fullName != null and !#strings.isEmpty(credential.credentialSubject.fullName)},*

 *caseGivenName = \${credential.credentialSubject.givenName != null and !#strings.isEmpty(credential.credentialSubject.givenName)},*

 *caseBirthName = \${credential.credentialSubject.birthName != null and !#strings.isEmpty(credential.credentialSubject.birthName)},*

 *caseFamilyName =* 

```
${credential.credentialSubject.familyName != null and 
!#strings.isEmpty(credential.credentialSubject.familyName)},
```
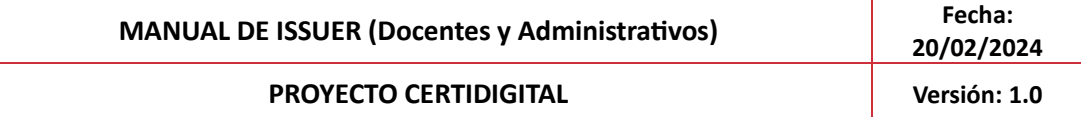

 *caseNationalID =* 

```
${credential.credentialSubject.nationalID != null and 
!#strings.isEmpty(credential.credentialSubject.nationalID)}"
                  th:text="${idioma =='es'?'Que':'That'}+', 
'+${
                  caseFullName ? 
credential.credentialSubject.fullName :
                 caseGivenName ? 
#strings.concatReplaceNulls('', 
credential.credentialSubject.givenName, ' ', 
credential.credentialSubject.patronymicName, ' ', 
credential.credentialSubject.familyName) :
                  caseBirthName ? 
credential.credentialSubject.birthName :
                  caseFamilyName ? 
credential.credentialSubject.familyName :
                  caseNationalID ? 
credential.credentialSubject.nationalID : 'Anonymous'
                  }+','">
             </span>
             <span 
th:if="${credential.credentialSubject.nationalID}"
th:text="${#strings.concatReplaceNulls('',idioma =='es'?'con 
DNI/Pasaporte: ':'with ID card: 
',credential.credentialSubject.nationalID,idioma =='es'?' ha 
participado en la ':' has participated in the ')}">
             </span> 
             <h1 style="color:#934393; margin: 3rem auto;"
th:text="${credential.displayParameter.title}">
             </h1>
             <span 
                  th:text="${idioma =='es'?'durante el curso 
académico ':'during the academic year '}+ #{curso_acad} + 
${idioma =='es'?' con la calificación global de ':' with an 
overall grade of '}">
```
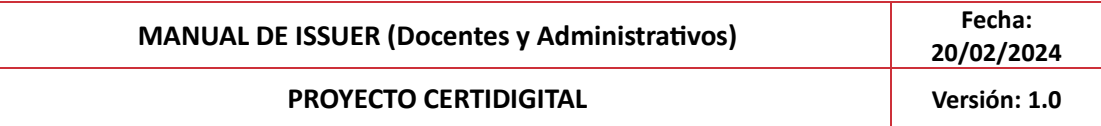

 *</span>*

 *<h1 style="color:#934393; margin: 3rem auto;"*

*th:text="\${credential.credentialSubject.hasClaim[0].provenBy[ 0].grade.noteLiteral}">* 

 *</h1>*

 *</p>*

 *<p style="margin-top: 8rem; font-weight: bold;">*

 *<span th:text="\${idioma =='es'?'Y, para que conste y surta los efectos oportunos firma la presente certificación en Granada a ':'And, for the record and for the appropriate effects signs this certification in Granada on '} + \${#dates.format(#dates.createNow(), 'dd-MMMyyyy')}"></span>*

 *</p>*

 *</div>*

```
</div>
```
Las etiquetas comodín definidas en cada pestaña de idioma son:

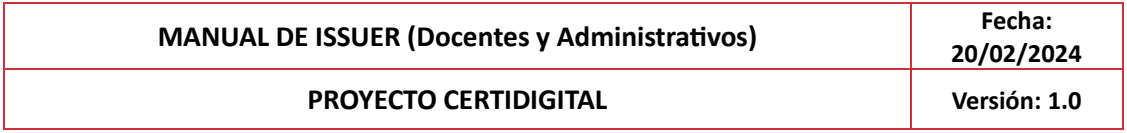

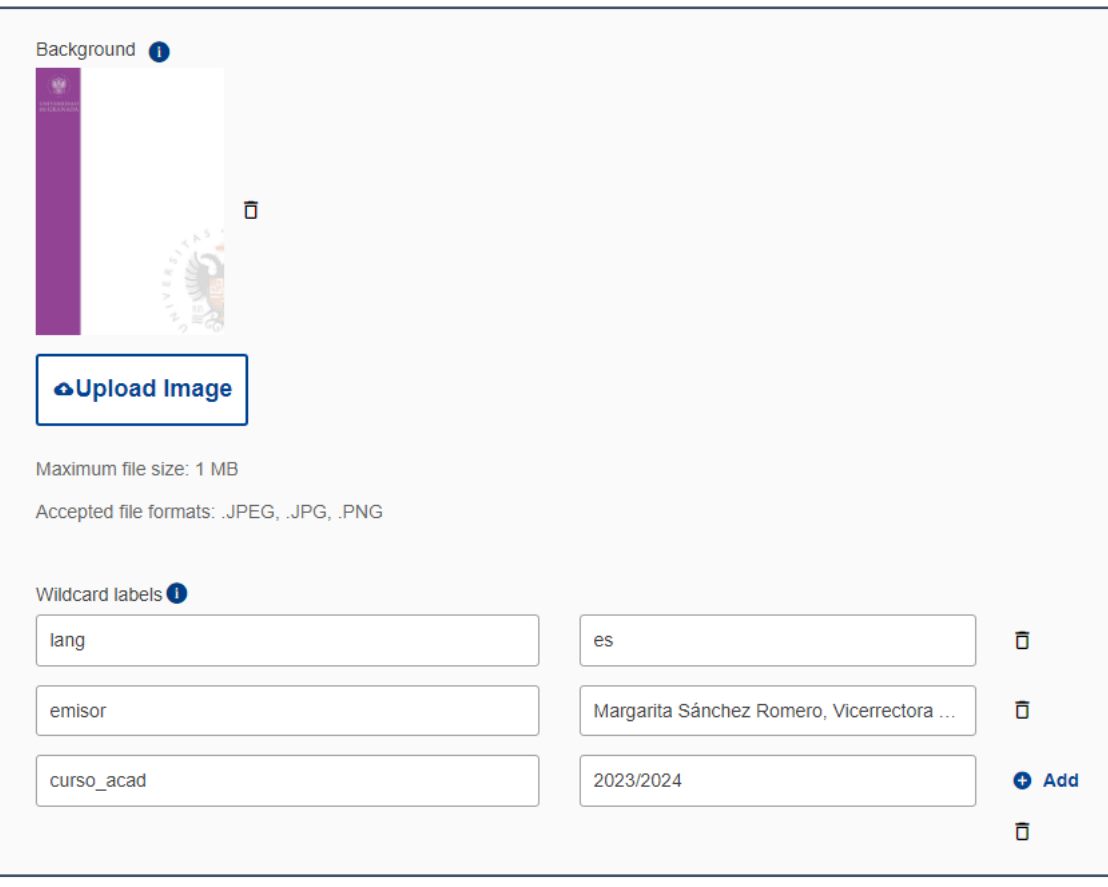

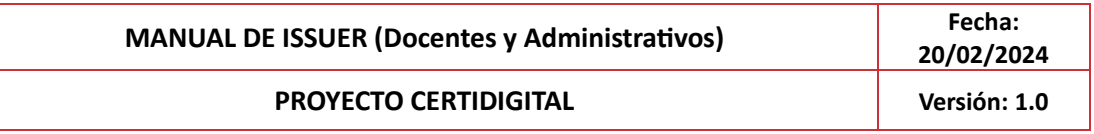

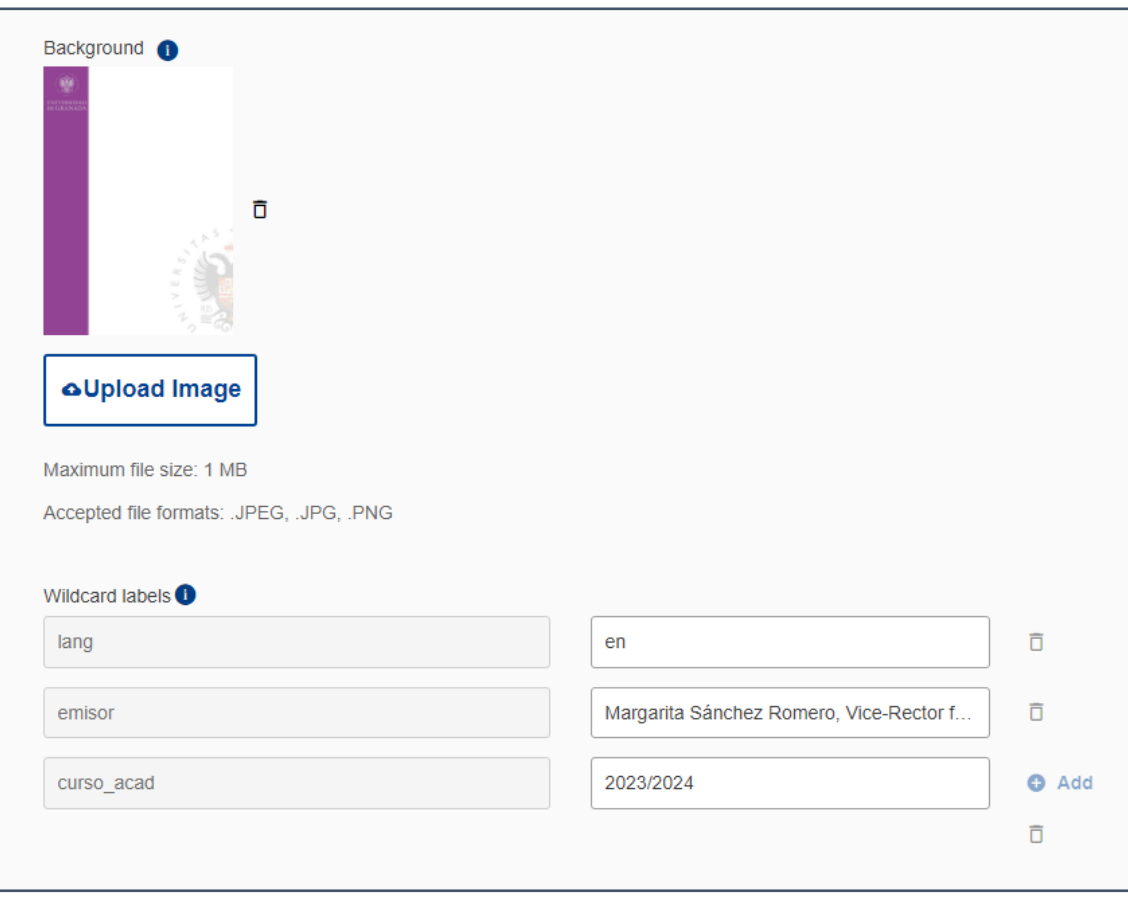

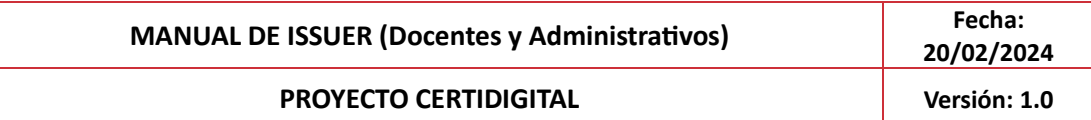

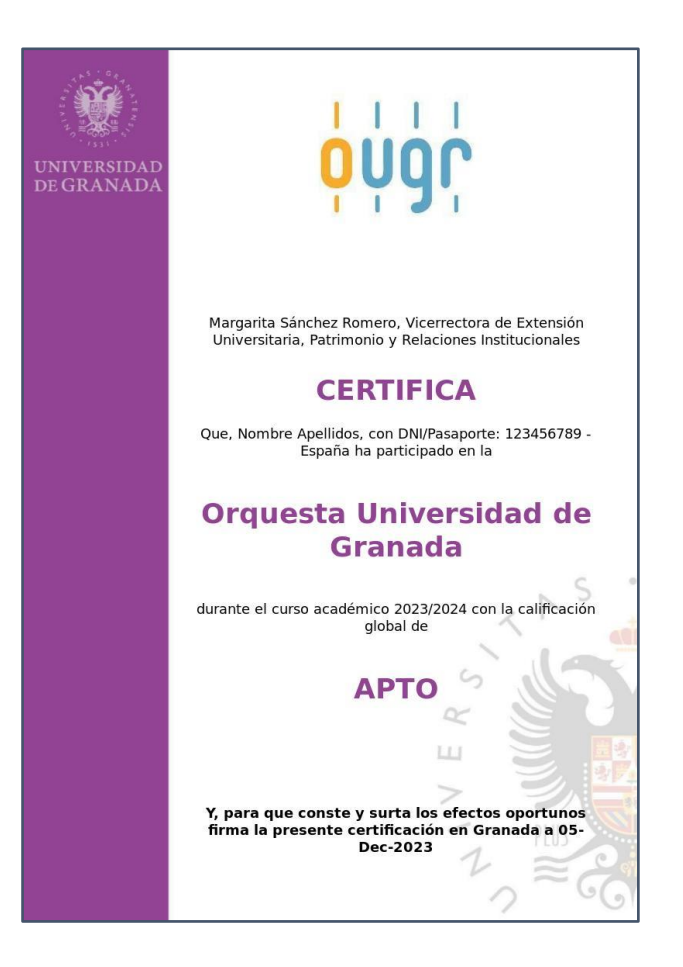

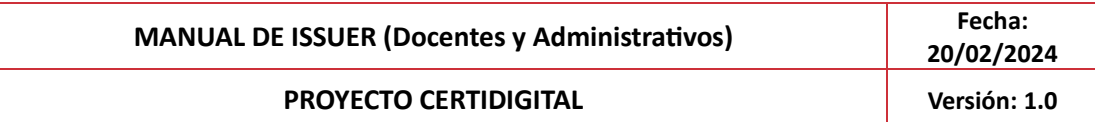

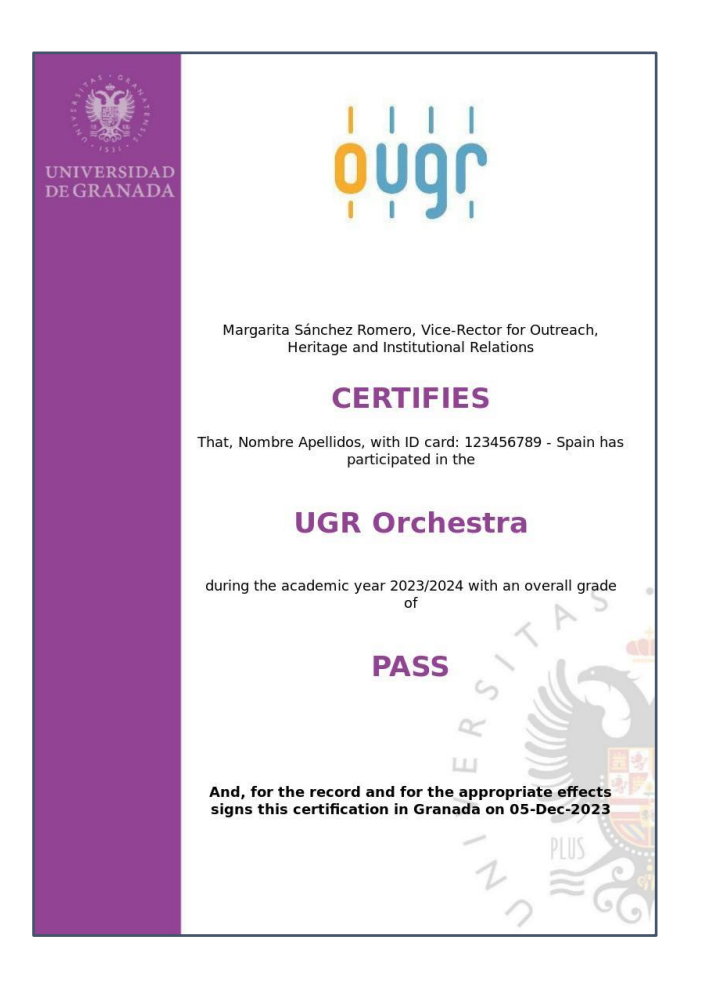

# <span id="page-52-0"></span>**10 Importación y Exportación de elementos**

Se podrán importar y exportar credenciales y las plantillas HTML desde el Issuer.

#### <span id="page-52-1"></span>**10.1 Exportar Credencial**

Desde el listado de credenciales del builder podremos exportar una credencial independientemente del estado en que se encuentre o de si ha sido emitida o sellada.

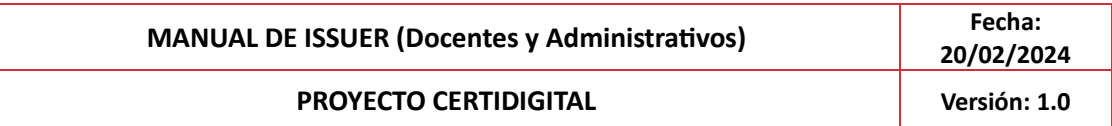

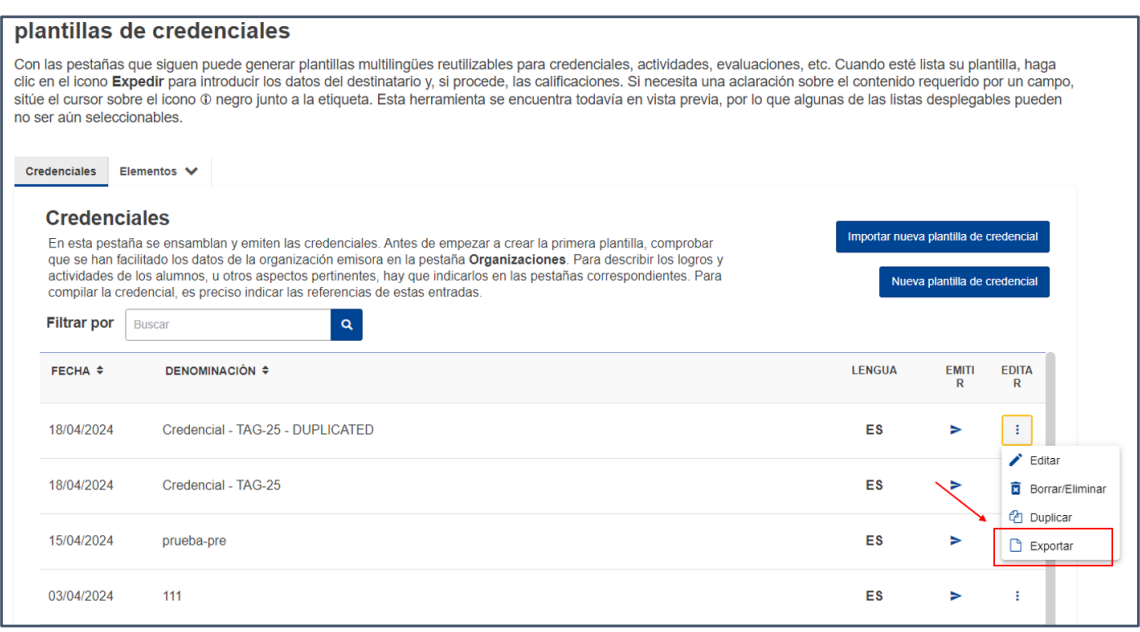

Pulsamos el botón "exportar" del menú emergente, se abre el explorador de archivos del sistema operativo, indicamos la ruta donde se guardará y el nombre del fichero y pulsamos en guardar, generándose un fichero JSON-LD con toda la estructura de la credencial (Plantilla de la credencial con todos los elementos que esta contenga).

#### <span id="page-53-0"></span>**10.2 Importar Credencial**

Desde el listado de credenciales en la sección de elementos del builder podremos importar una credencial pulsando el botón "Importar nueva plantilla de credencial", lo que abrirá el navegador del explorador de ficheros del sistema operativo para que seleccionemos un fichero en formato JSON-LD.

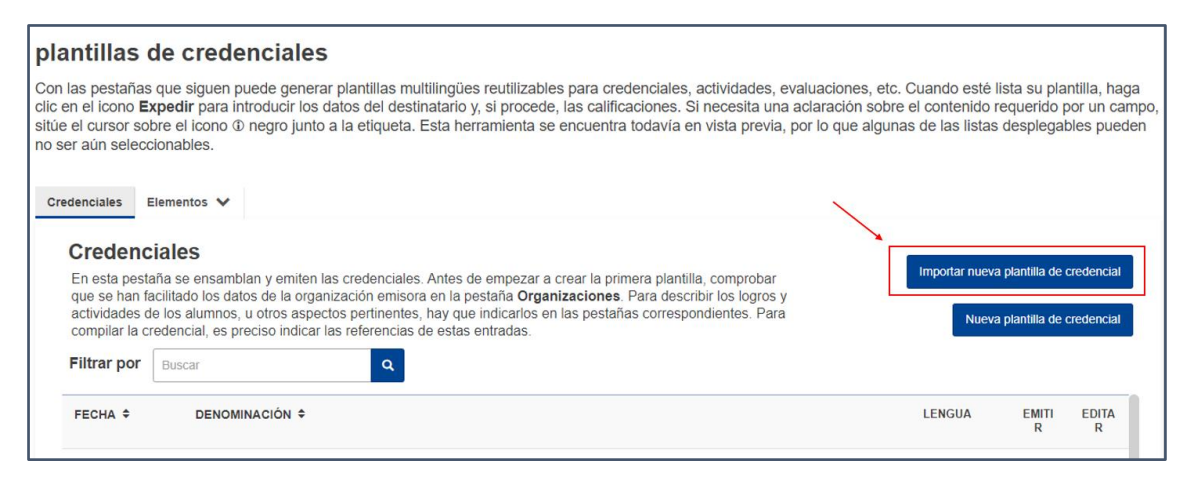

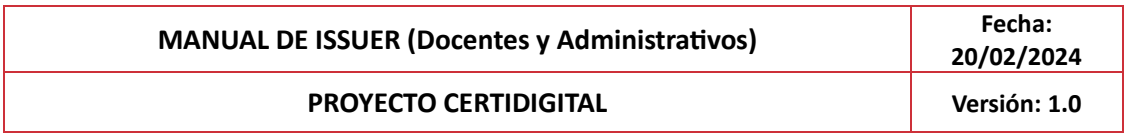

# <span id="page-54-0"></span>**10.3 Exportar Plantilla**

Desde el listado de plantillas en la sección de elementos del builder podremos exportar cualquier registro existente independientemente de que esté referenciado en una credencial.

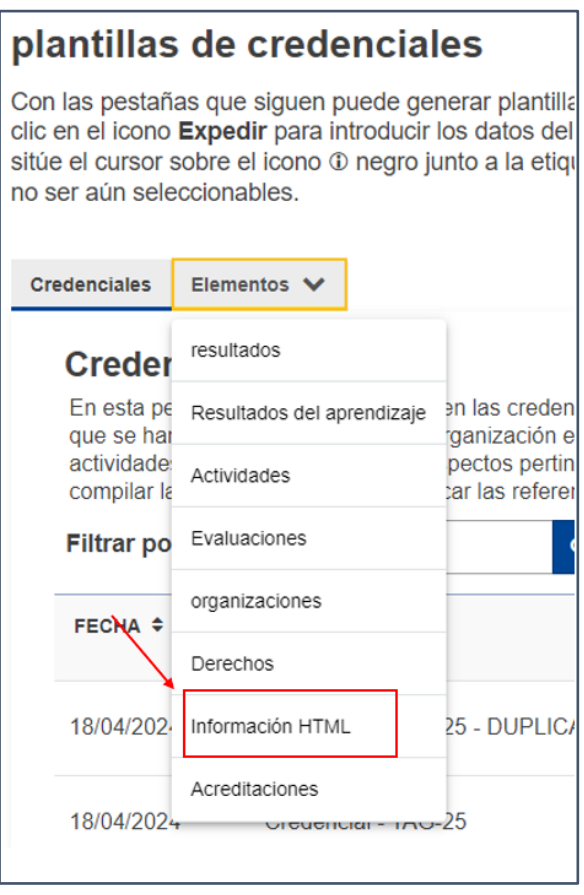

Si pulsamos el botón "exportar" del menú emergente, generaremos un fichero en formato JOSEN-LD con el contenido de la plantilla HTML, y a través del explorador del sistema operativo se nos pedirá una ruta para guardar la exportación de la plantilla seleccionada. De esta forma, ya tendremos guardada nuestra plantilla en el equipo.

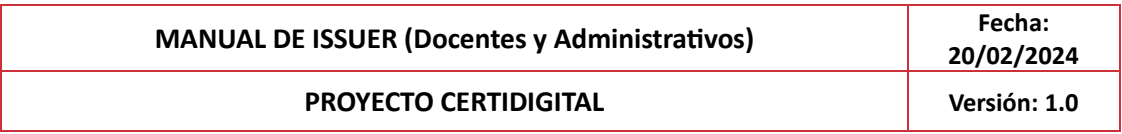

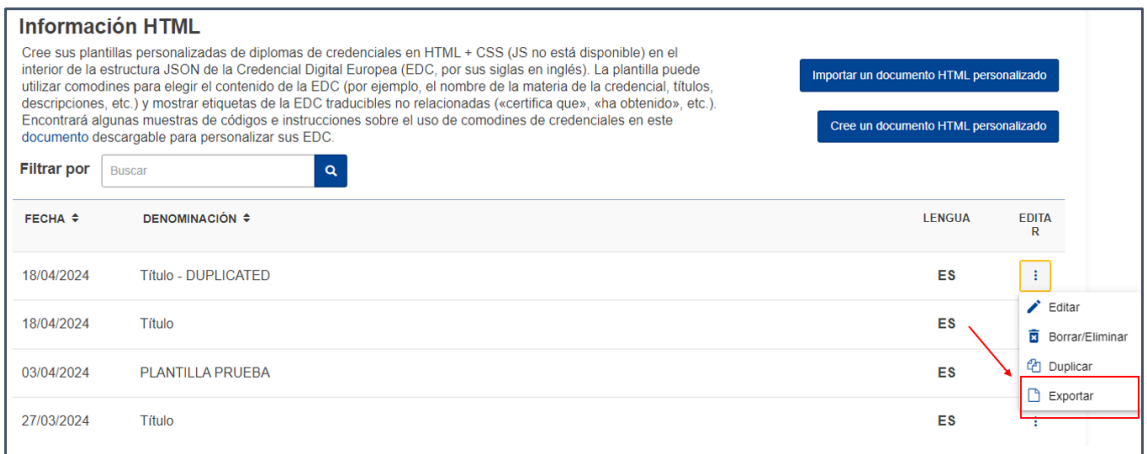

## <span id="page-55-0"></span>**10.4 Importar Plantilla**

Desde el listado de plantillas en la sección de elementos del builder podremos importar una plantilla pulsando el botón "Importar Plantilla", lo que abrirá el navegador del explorador de ficheros del sistema operativo para que seleccionemos un fichero en formato JSON-LD.

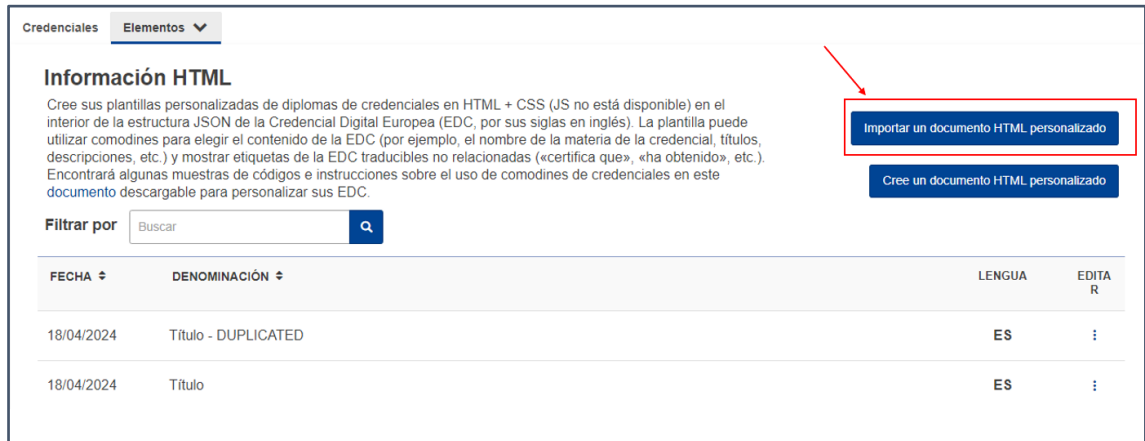

Una vez seleccionado y confirmado, se procesará el fichero creando una plantilla con las mismas características que estuviese definida en el fichero.